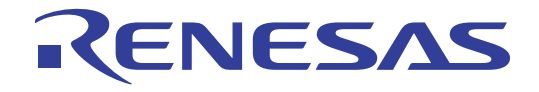

# RI78V4

## Real-Time Operating System

User's Manual: Analysis

Target Tool RI78V4

All information contained in these materials, including products and product specifications, represents information on the product at the time of publication and is subject to change by Renesas Electronics Corp. without notice. Please review the latest information published by Renesas Electronics Corp. through various means, including the Renesas Electronics Corp. website (http://www.renesas.com).

**Renesas Electronics** www.renesas.com

Rev.1.00 Apr 2011

#### **Notice**

- 1. All information included in this document is current as of the date this document is issued. Such information, however, is subject to change without any prior notice. Before purchasing or using any Renesas Electronics products listed herein, please confirm the latest product information with a Renesas Electronics sales office. Also, please pay regular and careful attention to additional and different information to be disclosed by Renesas Electronics such as that disclosed through our website.
- 2. Renesas Electronics does not assume any liability for infringement of patents, copyrights, or other intellectual property rights of third parties by or arising from the use of Renesas Electronics products or technical information described in this document. No license, express, implied or otherwise, is granted hereby under any patents, copyrights or other intellectual property rights of Renesas Electronics or others.
- 3. You should not alter, modify, copy, or otherwise misappropriate any Renesas Electronics product, whether in whole or in part.
- 4. Descriptions of circuits, software and other related information in this document are provided only to illustrate the operation of semiconductor products and application examples. You are fully responsible for the incorporation of these circuits, software, and information in the design of your equipment. Renesas Electronics assumes no responsibility for any losses incurred by you or third parties arising from the use of these circuits, software, or information.
- 5. When exporting the products or technology described in this document, you should comply with the applicable export control laws and regulations and follow the procedures required by such laws and regulations. You should not use Renesas Electronics products or the technology described in this document for any purpose relating to military applications or use by the military, including but not limited to the development of weapons of mass destruction. Renesas Electronics products and technology may not be used for or incorporated into any products or systems whose manufacture, use, or sale is prohibited under any applicable domestic or foreign laws or regulations.
- 6. Renesas Electronics has used reasonable care in preparing the information included in this document, but Renesas Electronics does not warrant that such information is error free. Renesas Electronics assumes no liability whatsoever for any damages incurred by you resulting from errors in or omissions from the information included herein.
- 7. Renesas Electronics products are classified according to the following three quality grades: "Standard", "High Quality", and "Specific". The recommended applications for each Renesas Electronics product depends on the product's quality grade, as indicated below. You must check the quality grade of each Renesas Electronics product before using it in a particular application. You may not use any Renesas Electronics product for any application categorized as "Specific" without the prior written consent of Renesas Electronics. Further, you may not use any Renesas Electronics product for any application for which it is not intended without the prior written consent of Renesas Electronics. Renesas Electronics shall not be in any way liable for any damages or losses incurred by you or third parties arising from the use of any Renesas Electronics product for an application categorized as "Specific" or for which the product is not intended where you have failed to obtain the prior written consent of Renesas Electronics. The quality grade of each Renesas Electronics product is "Standard" unless otherwise expressly specified in a Renesas Electronics data sheets or data books, etc.
	- "Standard": Computers; office equipment; communications equipment; test and measurement equipment; audio and visual equipment; home electronic appliances; machine tools; personal electronic equipment; and industrial robots.
	- "High Quality": Transportation equipment (automobiles, trains, ships, etc.); traffic control systems; anti-disaster systems; anticrime systems; safety equipment; and medical equipment not specifically designed for life support.
	- "Specific": Aircraft; aerospace equipment; submersible repeaters; nuclear reactor control systems; medical equipment or systems for life support (e.g. artificial life support devices or systems), surgical implantations, or healthcare intervention (e.g. excision, etc.), and any other applications or purposes that pose a direct threat to human life.
- 8. You should use the Renesas Electronics products described in this document within the range specified by Renesas Electronics, especially with respect to the maximum rating, operating supply voltage range, movement power voltage range, heat radiation characteristics, installation and other product characteristics. Renesas Electronics shall have no liability for malfunctions or damages arising out of the use of Renesas Electronics products beyond such specified ranges.
- 9. Although Renesas Electronics endeavors to improve the quality and reliability of its products, semiconductor products have specific characteristics such as the occurrence of failure at a certain rate and malfunctions under certain use conditions. Further, Renesas Electronics products are not subject to radiation resistance design. Please be sure to implement safety measures to guard them against the possibility of physical injury, and injury or damage caused by fire in the event of the failure of a Renesas Electronics product, such as safety design for hardware and software including but not limited to redundancy, fire control and malfunction prevention, appropriate treatment for aging degradation or any other appropriate measures. Because the evaluation of microcomputer software alone is very difficult, please evaluate the safety of the final products or system manufactured by you.
- 10. Please contact a Renesas Electronics sales office for details as to environmental matters such as the environmental compatibility of each Renesas Electronics product. Please use Renesas Electronics products in compliance with all applicable laws and regulations that regulate the inclusion or use of controlled substances, including without limitation, the EU RoHS Directive. Renesas Electronics assumes no liability for damages or losses occurring as a result of your noncompliance with applicable laws and regulations.
- 11. This document may not be reproduced or duplicated, in any form, in whole or in part, without prior written consent of Renesas Electronics.
- 12. Please contact a Renesas Electronics sales office if you have any questions regarding the information contained in this document or Renesas Electronics products, or if you have any other inquiries.
- (Note 1) "Renesas Electronics" as used in this document means Renesas Electronics Corporation and also includes its majorityowned subsidiaries.
- (Note 2) "Renesas Electronics product(s)" means any product developed or manufactured by or for Renesas Electronics.

### **How to Use This Manual**

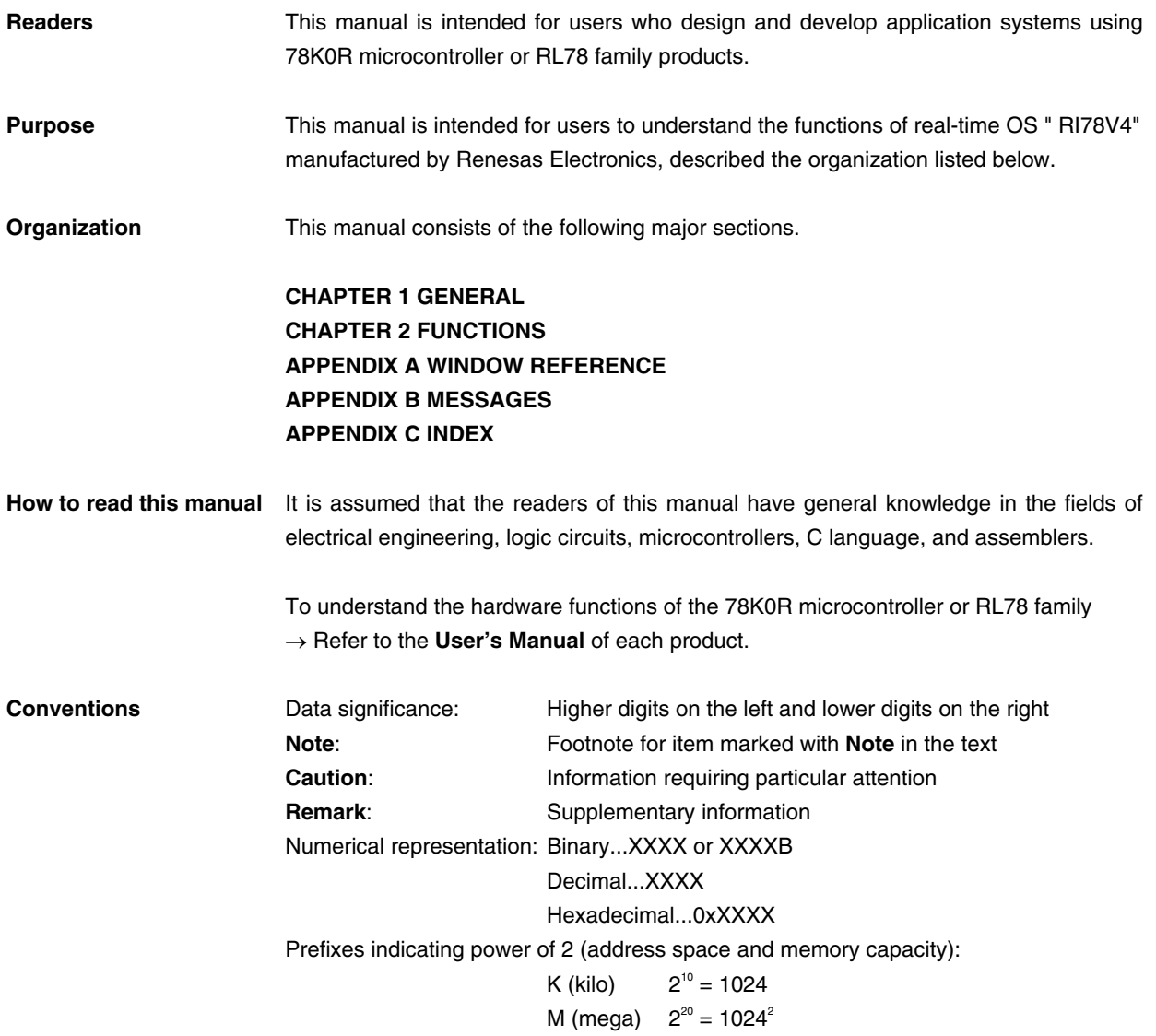

**Related Documents Refer to the documents listed below when using this manual.** 

 The related documents indicated in this publication may include preliminary versions. However, preliminary versions are not marked as such.

#### **Documents related to development tools (User's Manuals)**

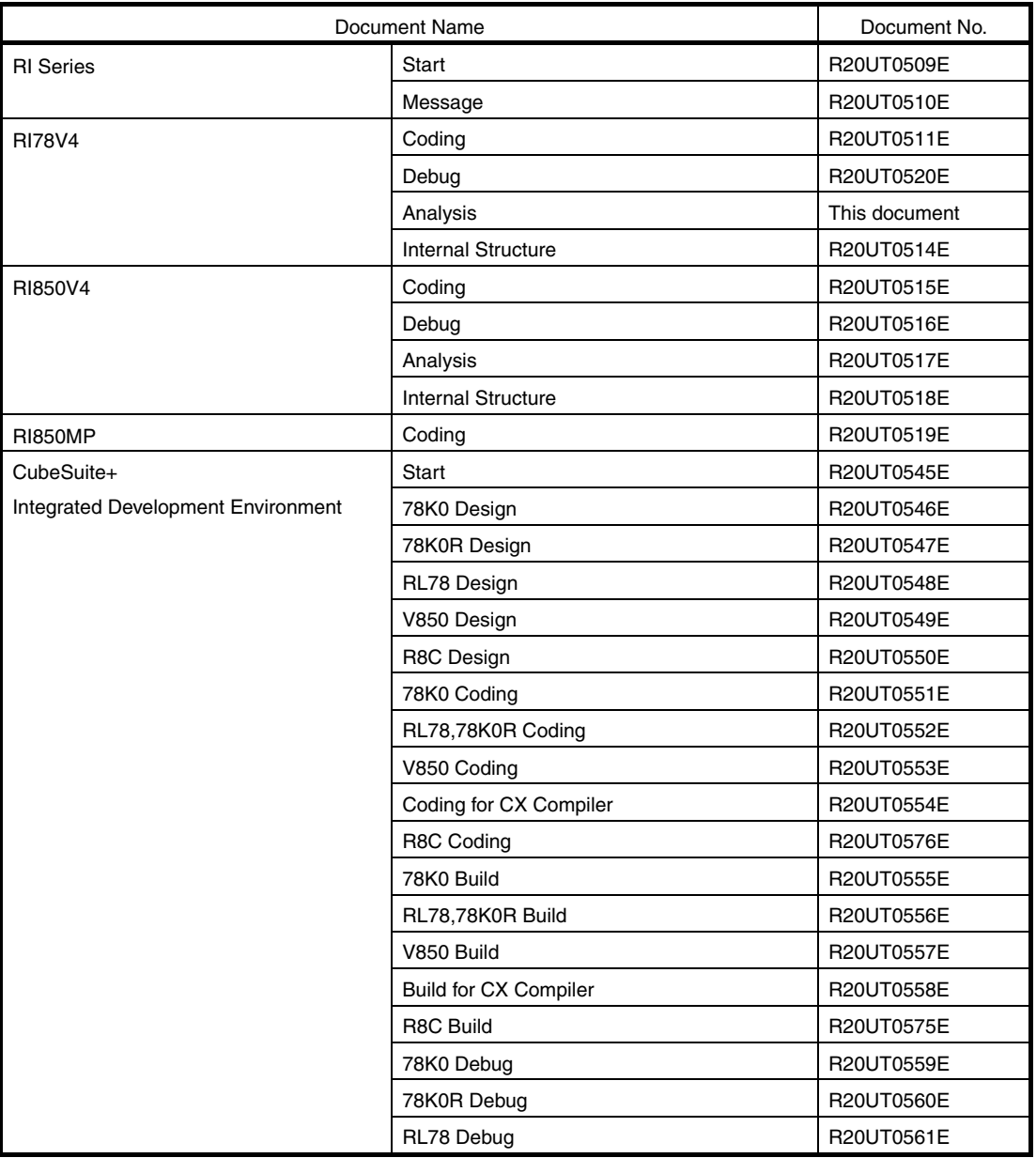

**Caution The related documents listed above are subject to change without notice. Be sure to use the latest edition of each document when designing.** 

**All trademarks or registered trademarks in this document are the property of their respective owners.**

**[MEMO]** 

**[MEMO]** 

**[MEMO]** 

### **TABLE OF CONTENTS**

### **[CHAPTER 1 GENERAL ... 9](#page-8-0)**

**[1.1 Overview ... 9](#page-8-1)**

**[1.2 Features ... 9](#page-8-2)**

#### **[CHAPTER 2 FUNCTIONS ... 10](#page-9-0)**

**[2.1 Trace Form ... 10](#page-9-1) [2.2 Trace Data ... 10](#page-9-2) [2.2.1 Collecting positions and collected data ... 10](#page-9-3) [2.2.2 Time an accuracy ... 11](#page-10-0) [2.3 Debugging Procedure ... 12](#page-11-0)**

### **[APPENDIX A WINDOW REFERENCE ... 17](#page-16-0)**

**[A.1 Description ... 17](#page-16-1)**

### **[APPENDIX B MESSAGES ... 58](#page-57-0)**

**[B.1 Overview ... 58](#page-57-1) [B.2 Error Messages ... 58](#page-57-2)**

**[APPENDIX C INDEX ... 60](#page-59-0)**

#### <span id="page-8-4"></span>**CHAPTER 1 GENERAL**

<span id="page-8-0"></span>The CubeSuite+ is an integrated development environment used to carry out tasks such as design, coding, build and debug for developing application systems for microcontrollers manufactured by Renesas Electronics.

This manual describes the performance analyzer. This tool is useful for analyzing programs using the "RI78V4" realtime OS functionality within this integrated program-development process.

#### <span id="page-8-1"></span>**1.1 Overview**

As the performance of microprocessors has increased, application programs have grown in scale and complexity. With conventional debuggers, theoretical debugging of such application programs is simple, but time-related analysis is not. It is difficult and takes a very long time, for example, to analyze errors such as those caused by incorrect processing timing, or to evaluate the performance of the entire system.

To solve these problems, Renesas Electronics Corporation has developed powerful microprocessors such as the RL78, 78K0R. Renesas Electronics Corporation also provides the performance analyzer to support the quantitative performance analysis of programs.

The performance analyzer is a performance analysis tool for examining the execution transition statuses and the CPU usage of processing programs that embed the RI78V4 for the RL78, 78K0R. Being connected with the CubeSuite+, the performance analyzer achieves a function for collecting data of tracing the event occurrences (issuance of service calls, occurrence of interrupts, etc.) and presenting the trace data graphically.

The performance analyzer therefore allows the user to readily analyze the execution transition statuses and the CPU usage of processing programs.

#### <span id="page-8-3"></span><span id="page-8-2"></span>**1.2 Features**

The performance analyzer has the following features:

- Graphical display of the execution transition statuses of processing programs

The graphically displayed the execution transition status of the processing program in which the RI78V4 is embedded (horizontal axis = time, vertical axis = task name, etc.) permits analysis of execution transition statuses, such as task switching caused by service call issuance and transferring the control to the interrupt handler caused by the occurrence of interrupts. Since all accesses to an object (such as semaphore or eventflag) are marked upon issuance of a service call from a processing program, the usage of objects can also be checked.

- Graphical display of the CPU usage of processing programs

The CPU usage (total execution time, code coverage, etc.) of a processing program executed within a specified section can be displayed, which enables the quantitative performance analysis for processing programs.

- Linking with the CubeSuite+

The performance analyzer can open the Editor panel, Disassemble panel, and Memory panel of the CubeSuite+, which enables quick identification of locations where a problem has occurred.

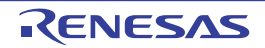

#### <span id="page-9-5"></span>**CHAPTER 2 FUNCTIONS**

<span id="page-9-4"></span><span id="page-9-0"></span>This chapter describes main functions of the performance analyzer.

#### <span id="page-9-1"></span>**2.1 Trace Form**

The performance analyzer supports the following trace form.

<span id="page-9-6"></span>- Hard trace form

Using the trace function provided by the debug tool that is connected to the CubeSuite+, the performance analyzer collects trace data and stores it to the trace memory of the debug tool.

Using this form, trace data can therefore be collected without modifying the processing program code.

**Remark** The performance analyzer uses the following resources of the debug tool, when switching the AZ trace mode to the ON state.

| Resource Name                        | <b>Required Quantity</b> |
|--------------------------------------|--------------------------|
| Point trace event (for write access) |                          |

#### <span id="page-9-7"></span><span id="page-9-2"></span>**2.2 Trace Data**

#### <span id="page-9-3"></span>**2.2.1 Collecting positions and collected data**

The following lists the trace data to be collected and positions where they are collected.

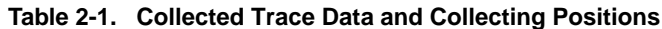

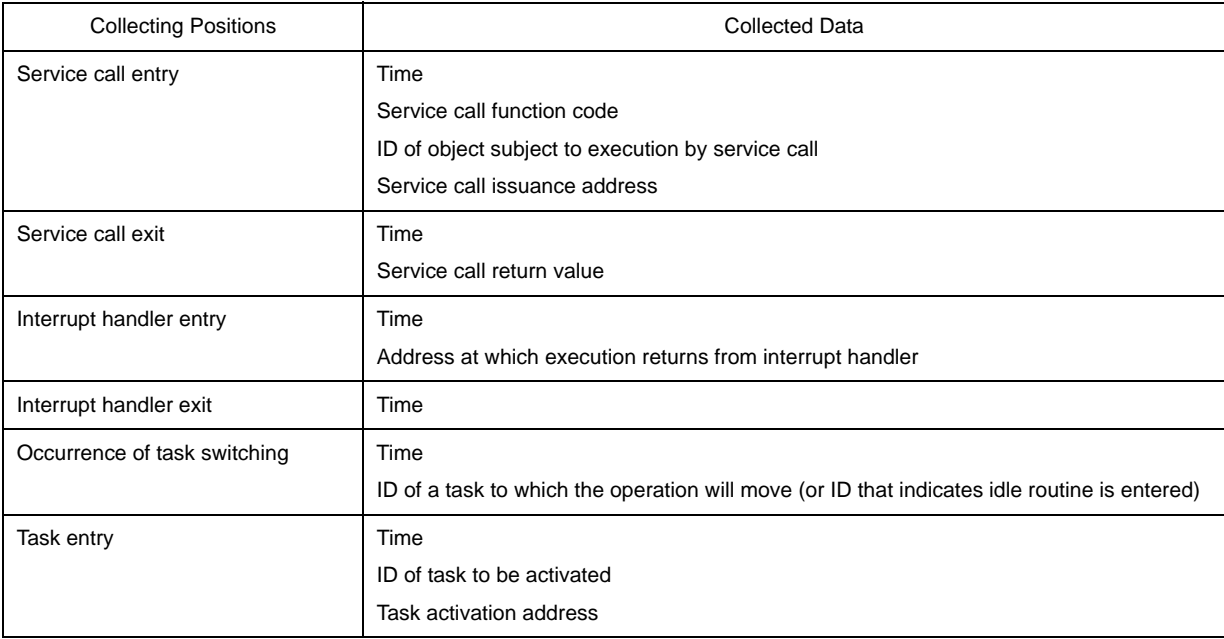

Note that the following items cannot be detected as trace data for the performance analyzer.

- Address at which ext\_tsk is issued
- Entry/exit of reset, NMI, exception (software exception, exception trap)
- Entry/exit of maskable interrupts whose interrupt handler has not been registered

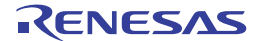

- Boot processing entry/exit
- Initialization routine entry/exit
- Cyclic handler entry/exit

Since the RI78V4 assigns the same function code to service call names to which an "i" is prefixed/not prefixed listed below, the performance analyzer cannot identified them.

The performance analyzer therefore handles these service calls without an "i" being prefixed.

- sta\_tsk/ista\_tsk
- chg\_pri/ichg\_pri
- can\_wup/ican\_wup
- sus\_tsk/isus\_tsk
- rsm\_tsk/irsm\_tsk
- frsm\_tsk/ifrsm\_tsk

#### <span id="page-10-0"></span>**2.2.2 Time an accuracy**

- When using the IECUBE as debug tool

The accuracy of the time collected as trace data depends on the setting of the [Rate of frequency division of trace time tag] property in the [Trace] category of the [Debug Tool Settings] tab in the Property panel of the CubeSuite+. If the system clock is set to the STOP or IDLE mode, however, the performance analyzer cannot collect an accurate time, and the collected value is therefore not guaranteed (This is because the performance analyzer calculates the time taken by processing program execution, based on the system clock.).

- When using the simulator as debug tool

Specify [No] with the [Accumulate trace time] property in the [Trace] category on the [Debug Tool Settings] tab in the Property panel of the CubeSuite+.

Unless this property is set to [No], the accurate time cannot be collected.

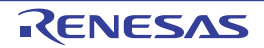

#### <span id="page-11-1"></span><span id="page-11-0"></span>**2.3 Debugging Procedure**

This section describes the procedure for debugging using the performance analyzer.

#### **(1) Stating CubeSuite+**

Start the CubeSuite+ and then connect the debug tool to be used to it (select the [Debug] menu >> [Connect to Debug Tool] in the Main window of the CubeSuite+).

#### **(2) Starting performance analyzer**

Start the performance analyzer to be used (select the [View] menu >> [Real-time OS] >> [Performance Analyzer] in the Main window of the CubeSuite+).

After the performance analyzer is started, the following [AZ78K0R window](#page-17-0) appears.

At this time, make sure that the message "Connected" is displayed on the statusbar (Connection status area) in the [AZ78K0R window](#page-17-0).

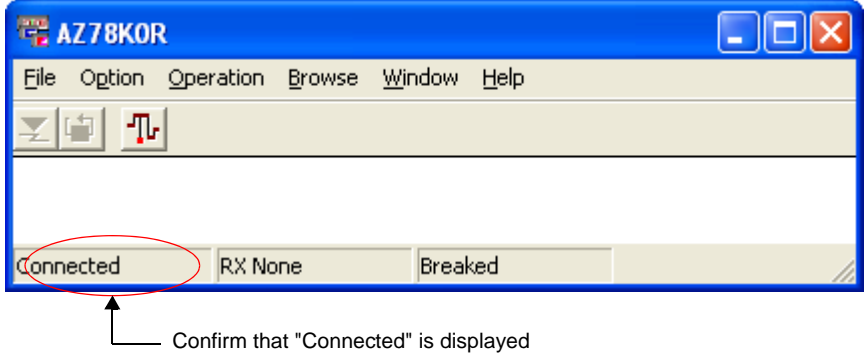

**Figure 2-1. Starting Performance Analyzer**

#### **(3) Downloading a load module**

Download the load module (select the [Debug] menu >> [Download]) that has been linked with the RI78V4 into the debug tool.

At this time, make sure that the message "RX Loaded" is displayed on the statusbar (Load module status area) in the [AZ78K0R window](#page-17-0).

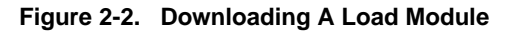

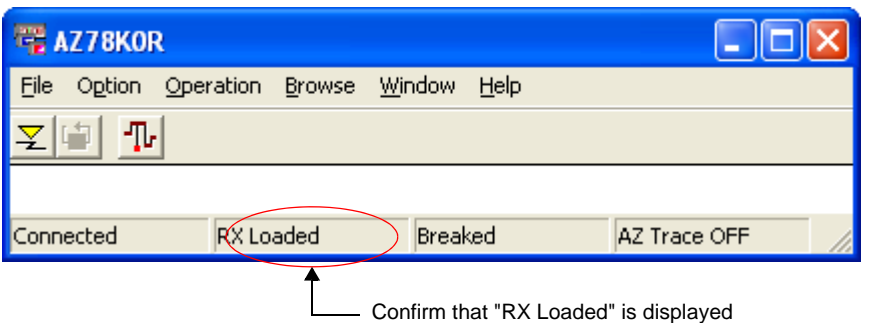

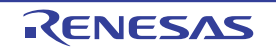

#### **(4) Switching the AZ trace mode**

Click the  $\sum$  button in the [AZ78K0R window](#page-17-0) to turn on AZ trace mode.

At this time, make sure that the message "AZ Trace ON" is displayed on the statusbar (AZ trace mode status area) in the [AZ78K0R window.](#page-17-0)

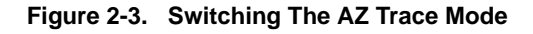

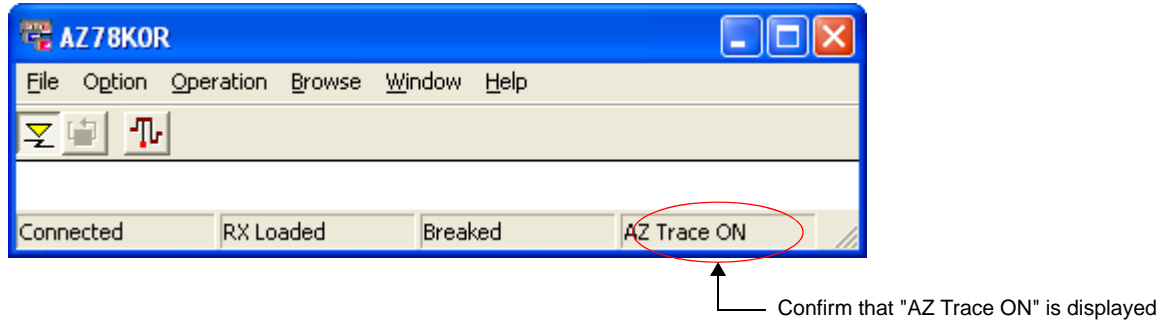

#### **(5) Execution of processing program**

Run the processing program on the CubeSuite+. Collection of trace data then starts.

#### **(6) Stop of processing program**

Stop execution of the processing program on the CubeSuite+. If a breakpoint has been set, wait until the processing program breaks.

Collection of trace data then ends.

#### **(7) Loading of trace data**

Click the **button in the [AZ78K0R window](#page-17-0) to load trace data collected for the performance analyzer.** 

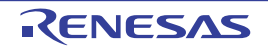

#### **(8) Verification in [AZ:Analyze window](#page-24-0)**

Click the  $-\prod_{r}$  button in the [AZ78K0R window](#page-17-0) to open the [AZ:Analyze window](#page-24-0).

In this window and each of the windows that can be opened from this window, analysis related to time, such as bugs caused by processing timing and evaluation of entire system performance.

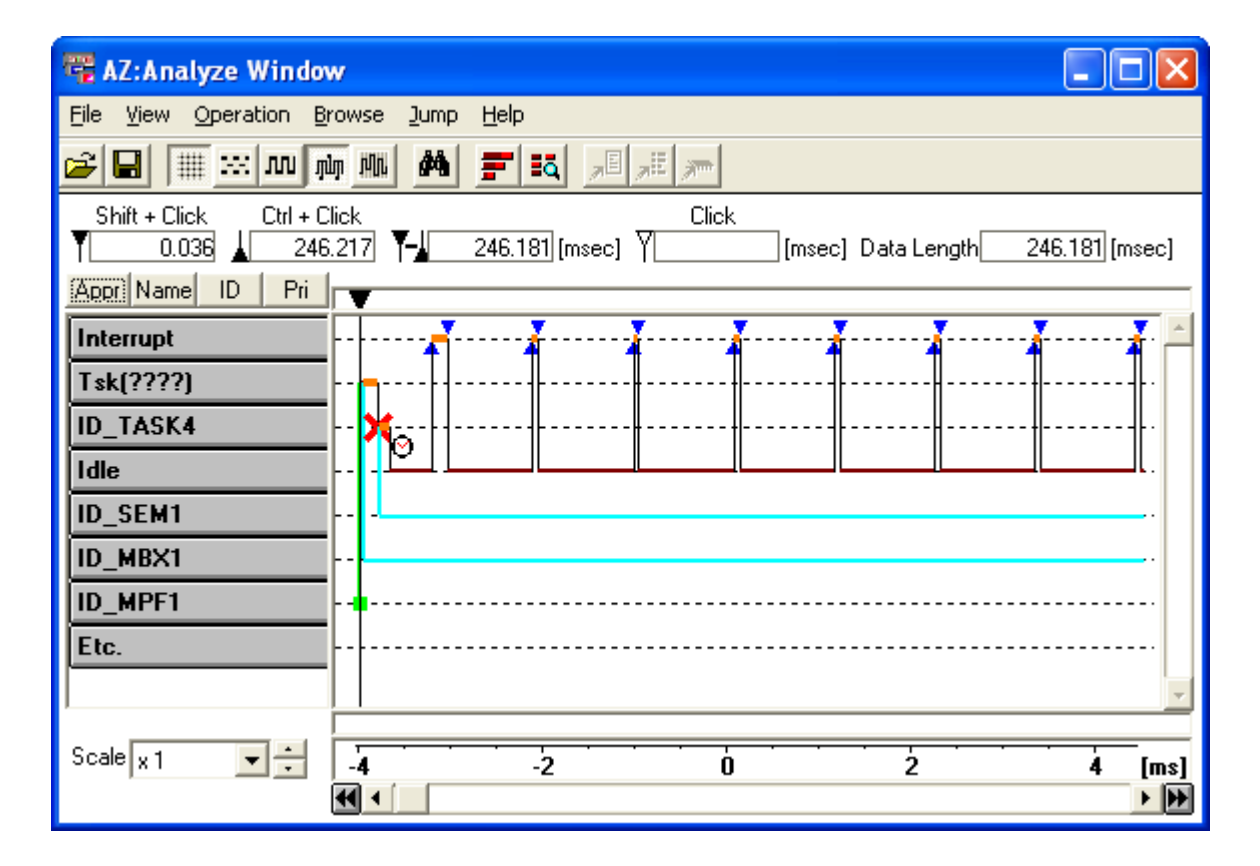

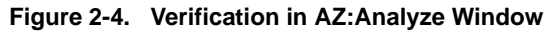

**Remark** For how to read the execution transition map displayed in this window, refer to "[\[How to read execution](#page-33-0)  [transition map\]"](#page-33-0) and ["\[How to verify execution transition map\]"](#page-39-0).

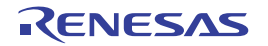

#### **(9) Verification in [Pattern Search dialog box](#page-40-0)**

Click the  $\frac{dA}{d\lambda}$  button in the [AZ:Analyze window](#page-24-0) to open the [Pattern Search dialog box](#page-40-0).

In this window, the point at which a specific event occurred can be searched for, based on the execution transition map displayed in the [AZ:Analyze window](#page-24-0).

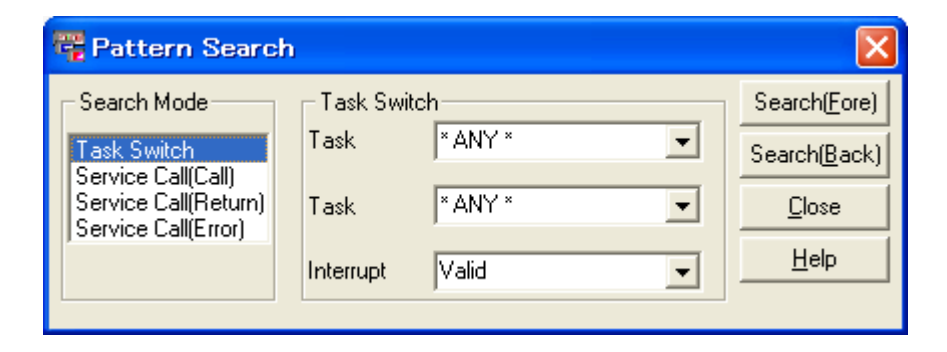

**Figure 2-5. Verification in Pattern Search Dialog Box**

**Remark** For how to search for the point at which a specific event occurred, refer to ["\[How to search\]"](#page-53-0).

#### **(10)Verification in [AZ:Cpu window](#page-44-0)**

Click the  $\left| \bullet \right|$  button in the [AZ:Analyze window](#page-24-0) to open the [AZ:Cpu window.](#page-44-0)

In this window, the CPU usage in a section between the up cursor and down cursor in the [AZ:Analyze window](#page-24-0) can be checked.

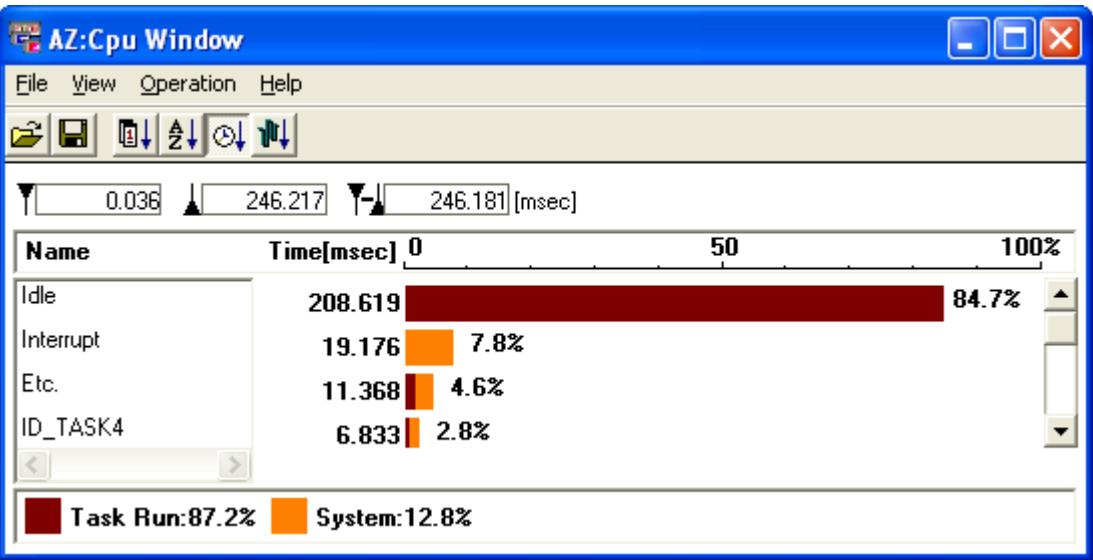

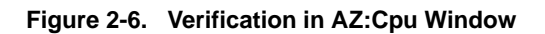

**Remark** For how to count the CPU usage, refer to ["\[Count method\]"](#page-47-0).

#### **(11) Verification in [AZ:Trace View window](#page-48-0)**

Click the  $\frac{1}{2}$  button in the [AZ:Analyze window](#page-24-0) to open the [AZ:Trace View window.](#page-48-0)

In this window, information obtained from the execution transition map in the  $AZ:Analyze$  window can be viewed in list form.

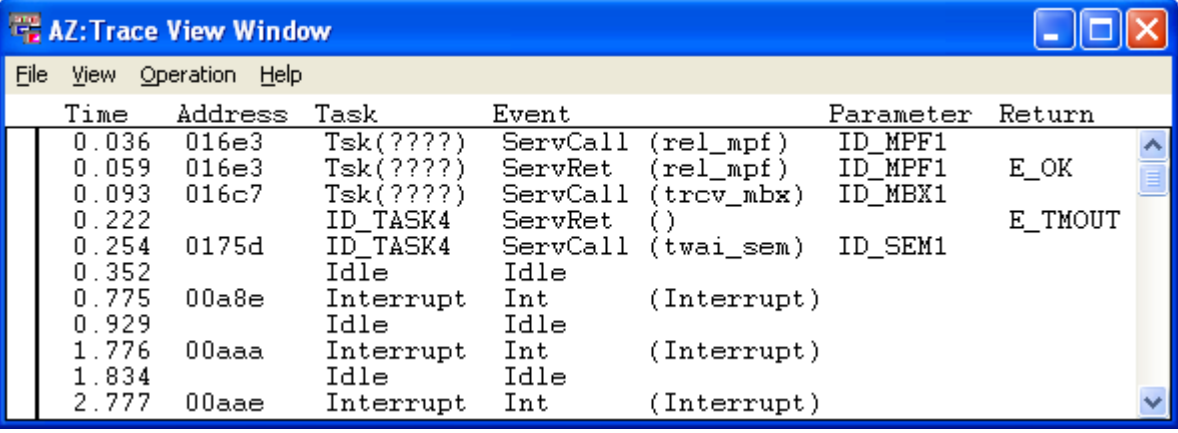

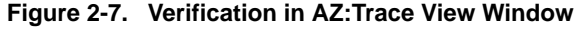

**Remark** For how to read the list displayed in this window, refer to "[\[How to read the list\]"](#page-51-0).

#### **(12)Verification in [Trace Search dialog box](#page-52-0)**

Click the [View] menu >> [Find...] in the [AZ:Trace View window](#page-48-0) to open the [Trace Search dialog box](#page-52-0). In this window, specific information (trace data) can be searched for from the list displayed in the AZ:Trace View [window.](#page-48-0)

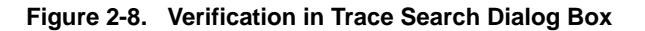

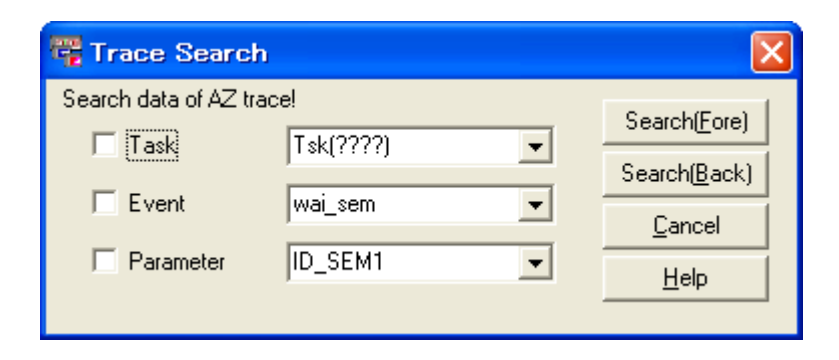

**Remark** For how to search for specific information (trace data), refer to "[\[How to search\]"](#page-53-0).

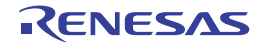

#### <span id="page-16-2"></span>**APPENDIX A WINDOW REFERENCE**

<span id="page-16-0"></span>This appendix provides detailed explanations of windows and dialog boxes used for analyzing with the performance analyzer.

#### <span id="page-16-1"></span>**A.1 Description**

The following shows the list of windows and dialog boxes of the performance analyzer.

| Window/Dialog Box Name         | Function                                                                                                    |
|--------------------------------|----------------------------------------------------------------------------------------------------|
| AZ78K0R window                 | Central window for using the functions provided by the performance analyzer.                                                                                                    |
| Open/Save As dialog box        | Specifies the file name when loading a file that contains information to be displayed in<br>the AZ: Analyze window and AZ: Cpu window, or when saving information displayed in<br>the AZ: Analyze window, AZ: Cpu window and AZ: Trace View window as a file. |
| AZ:Analyze window              | Displays information obtained from the trace data loaded into the AZ78K0R window, in<br>the form of an execution transition map.                                                                                                    |
| Pattern Search dialog box      | Searches for the point at which a specific event occurred, based on the execution tran-<br>sition map displayed in the AZ: Analyze window.                                                                                                    |
| AZ:Cpu window                  | Displays the CPU usage in a section between the up cursor and down cursor in the<br>AZ:Analyze window.                                                                                                    |
| <b>AZ:Trace View window</b>    | Lists information obtained from the execution transition map in the AZ:Analyze win-<br>dow.                                                                                                    |
| <b>Trace Search dialog box</b> | Searches for specific information (trace data) based on the list displayed in the<br>AZ: Trace View window.                                                                                                    |
| About dialog box               | Displays the version information of the performance analyzer.                                                                                                    |
| AZ:Error dialog box            | Displays the error information of the performance analyzer.                                                                                                    |

**Table A-1. List of Windows and Dialog Boxes**

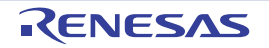

#### <span id="page-17-0"></span>**AZ78K0R window**

Central window for using the functions provided by the performance analyzer.

#### **Figure A-1. AZ78K0R Window**

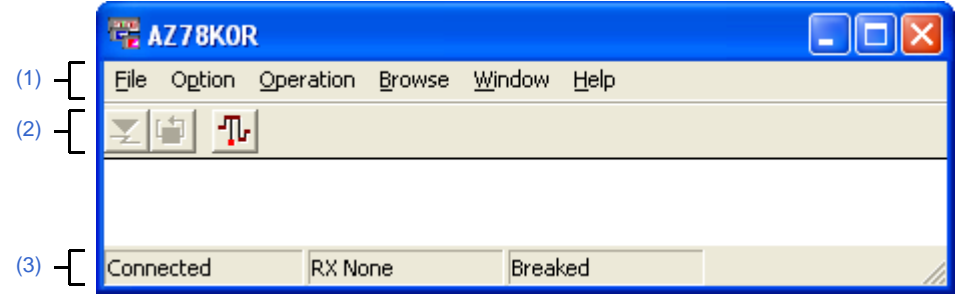

The following items are explained here.

- [\[How to open\]](#page-17-1)
- [\[Description of each area\]](#page-17-2)
- [\[Caution\]](#page-20-0)

#### <span id="page-17-1"></span>**[How to open]**

- In the menubar of the main window, select [Realtime OS] >> [Performance Analyzer] from the [View] menu.

#### <span id="page-17-2"></span>**[Description of each area]**

#### <span id="page-17-3"></span>**(1) Menubar**

This bar consists of the following menu items.

#### **(a) [File] menu**

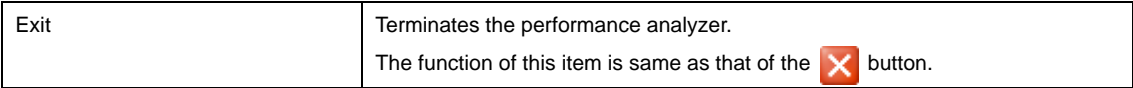

#### **(b) [Option] menu**

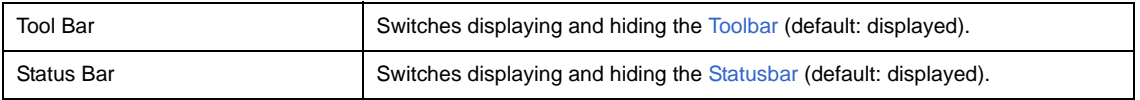

#### **(c) [Operation] menu**

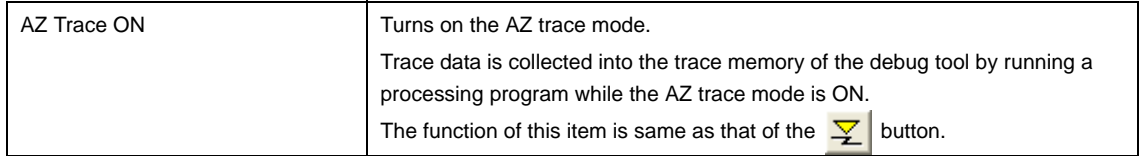

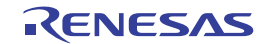

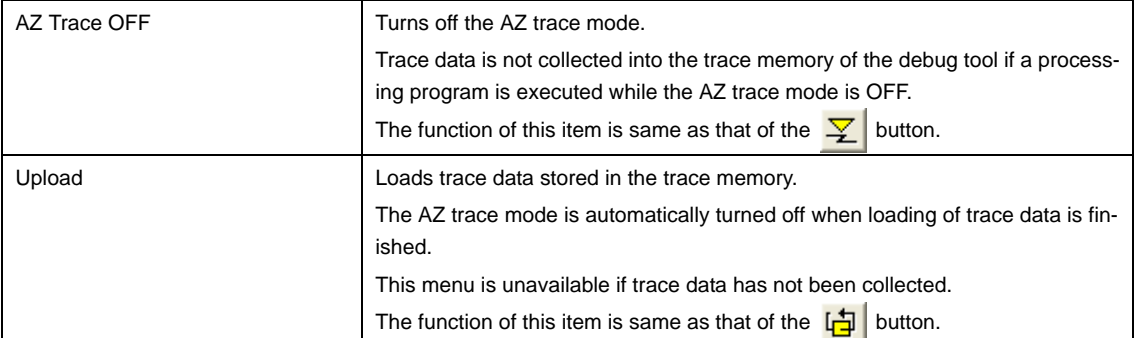

#### **(d) [Browse] menu**

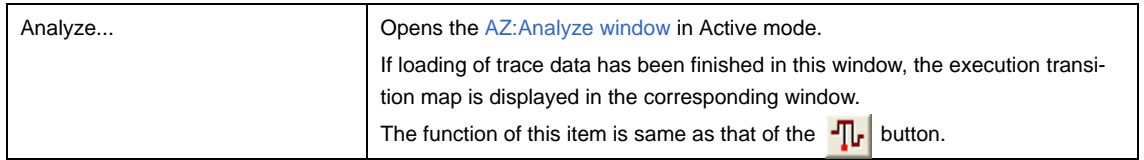

#### **(e) [Window] menu**

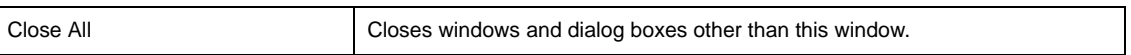

#### **(f) [Help] menu**

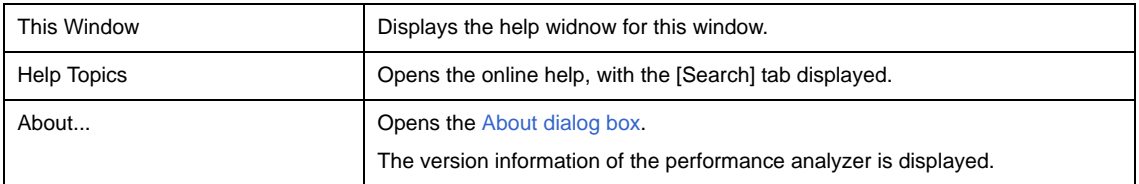

#### <span id="page-18-0"></span>**(2) Toolbar**

This bar consists of the following buttons.

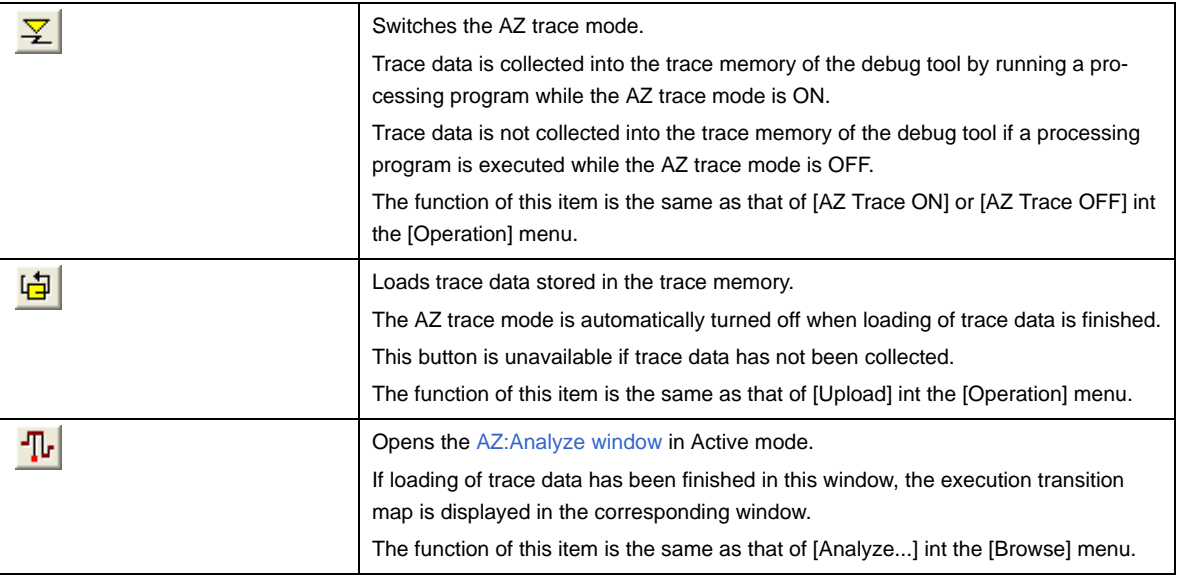

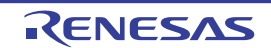

#### <span id="page-19-0"></span>**(3) Statusbar**

This bar consists of the following areas.

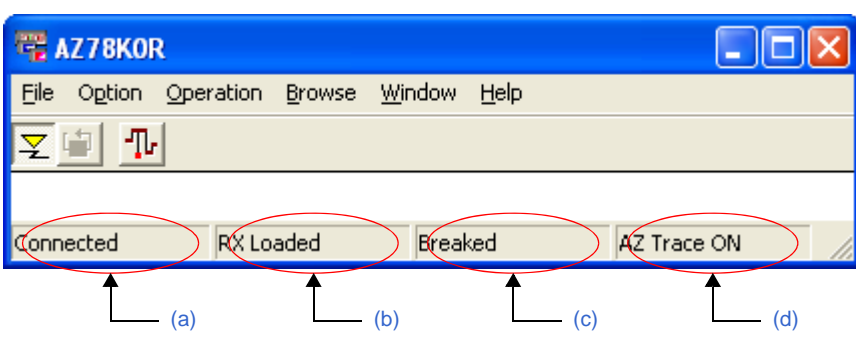

#### **Figure A-2. Statusbar (AZ78K0R Window)**

#### <span id="page-19-1"></span>**(a) Connection status area**

This area indicates the status of connection with the CubeSuite+.

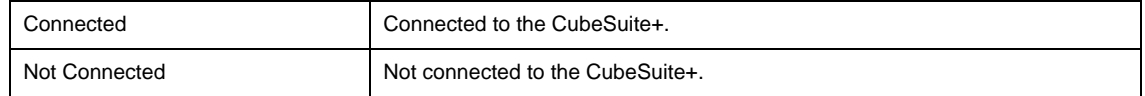

#### <span id="page-19-2"></span>**(b) Load module status area**

This area indicates the state of the load module to be loaded onto the debug tool. This area is not displayed if the performance analyzer is not connected to the CubeSuite+.

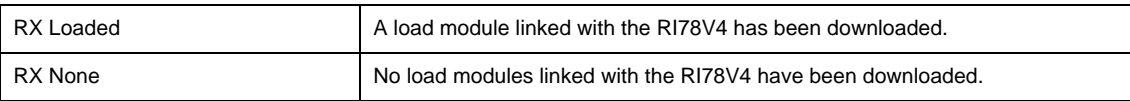

#### <span id="page-19-3"></span>**(c) Load module execution status area**

This area indicates the state of the program execution.

This area is not displayed if the performance analyzer is not connected to the CubeSuite+.

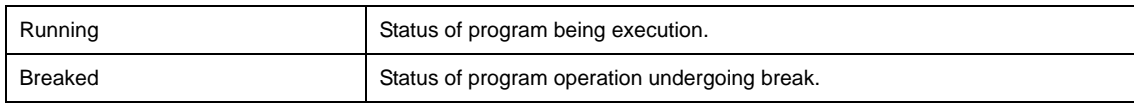

#### <span id="page-19-4"></span>**(d) AZ trace mode status area**

This area indicates the current state of AZ trace mode.

This area is not displayed when the performance analyzer is not connected with the CubeSuite+, or if no load modules linked with the RI78V4 have been downloaded.

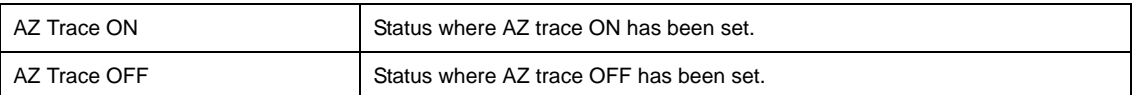

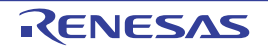

#### <span id="page-20-0"></span>**[Caution]**

- When switching the AZ trace mode to the ON state, a load module linked with the RI78V4 must already be downloaded to the debug tool ([RX Loaded] is displayed in the statusbar).
- Event setting for the debug tool is performed when the AZ trace mode is switched to the ON state. Refer to ["2.1 Trace Form"](#page-9-4) for details on events on the debug tool side, which are required for switching the AZ trace mode.

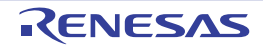

#### <span id="page-21-0"></span>**Open/Save As dialog box**

Specifies the file name when loading a file that contains information to be displayed in the [AZ:Analyze window](#page-24-0) and [AZ:Cpu window,](#page-44-0) or when saving information displayed in the [AZ:Analyze window,](#page-24-0) [AZ:Cpu window](#page-44-0) and [AZ:Trace View](#page-48-0)  [window](#page-48-0) as a file.

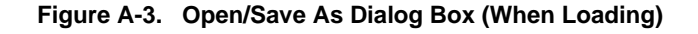

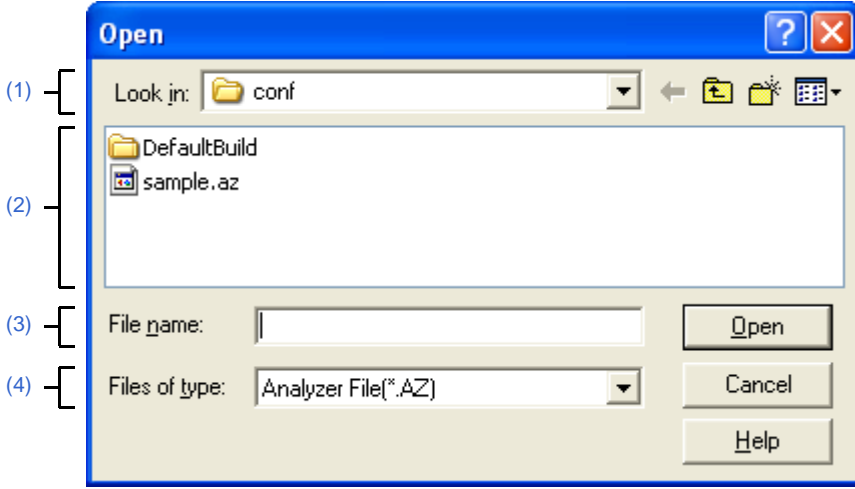

**Figure A-4. Open/Save As Dialog Box (When Saving)**

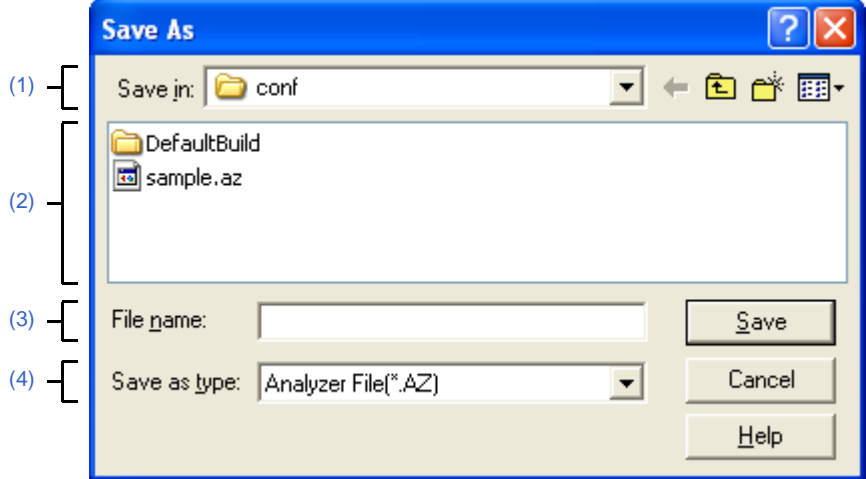

The following items are explained here.

- [\[How to open\]](#page-21-1)
- [\[Description of each area\]](#page-22-0)
- [\[Function buttons\]](#page-22-1)
- [\[Restored file information\]](#page-23-0)

#### <span id="page-21-1"></span>**[How to open]**

[When loading]

- In the menubar of the [AZ:Analyze window](#page-24-0) or [AZ:Cpu window,](#page-44-0) select [Open...] from the [File] menu.
- In the toolbar of the [AZ:Analyze window](#page-24-0) or [AZ:Cpu window,](#page-44-0) click the **button**.
- In the [AZ:Analyze window](#page-24-0) or [AZ:Cpu window](#page-44-0), press the [Alt], [F] and [O] keys in that order.
- In the [AZ:Analyze window](#page-24-0) or [AZ:Cpu window](#page-44-0), press the [Ctrl] + [O] keys at the same time.

#### [When saving]

- In the menubar of the [AZ:Analyze window](#page-24-0), [AZ:Cpu window](#page-44-0) or [AZ:Trace View window,](#page-48-0) select [Save...] from the [File] menu.
- In the toolbar of the [AZ:Analyze window](#page-24-0) or [AZ:Cpu window,](#page-44-0) click the  $\Box$  button.
- In the [AZ:Analyze window,](#page-24-0) [AZ:Cpu window](#page-44-0) or [AZ:Trace View window](#page-48-0), press the [Alt], [F] and [S] keys in that order.
- In the [AZ:Analyze window](#page-24-0), [AZ:Cpu window](#page-44-0) or [AZ:Trace View window,](#page-48-0) press the [Ctrl] + [S] keys at the same time.

#### <span id="page-22-0"></span>**[Description of each area]**

#### <span id="page-22-2"></span>**(1) [Look in]/[Save in] area**

This area is used to select the folder where a target file is stored or is to be stored.

#### <span id="page-22-3"></span>**(2) File list area**

This area lists the files that match the conditions selected in the file location area and file type area.

#### <span id="page-22-5"></span>**(3) [File name] area**

This area is used to specify the name of a target file.

#### <span id="page-22-4"></span>**(4) [Files of type]/[Save as type] area**

This area is used to select the type of files to be displayed in the file list area. The default type displayed in this area varies depending on the window from which the file is called, as shown below.

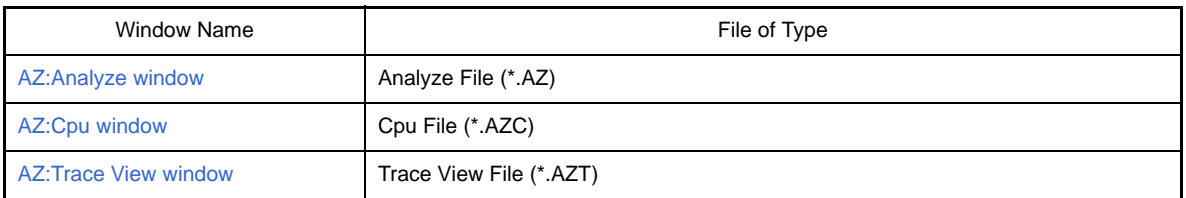

#### <span id="page-22-1"></span>**[Function buttons]**

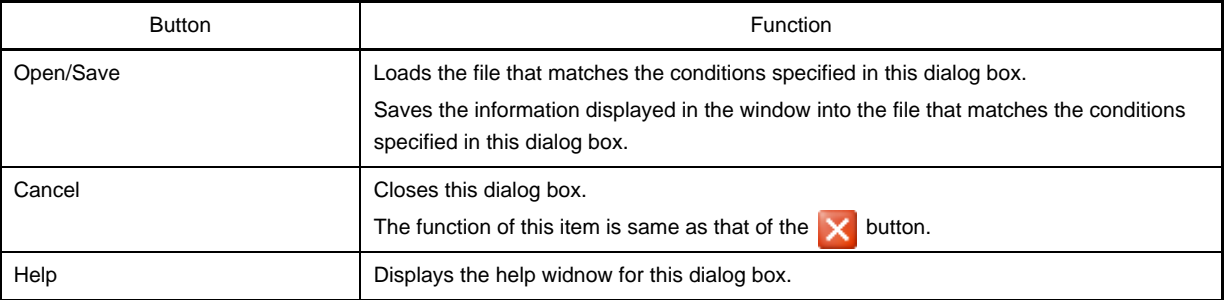

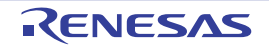

#### <span id="page-23-0"></span>**[Restored file information]**

Handling of files loaded in this dialog box varies depending on the window from which the file is called, as shown below.

#### - [AZ:Analyze window](#page-24-0)

Information of the file loaded into the [AZ:Analyze window](#page-24-0), which called the file, will be restored. To maintain the previous information, switch to the Hold mode the [AZ:Analyze window](#page-24-0) that has information to be maintained, open another [AZ:Analyze window](#page-24-0), and then load the file from the window in the Hold mode.

#### - [AZ:Cpu window](#page-44-0)

A new [AZ:Cpu window](#page-44-0) opens, and information of the file loaded into the window is restored. The [AZ:Cpu window](#page-44-0) that called the file therefore maintains the previous information.

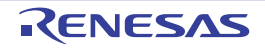

#### <span id="page-24-0"></span>**AZ:Analyze window**

Displays information obtained from the trace data loaded into the [AZ78K0R window,](#page-17-0) in the form of an execution transition map.

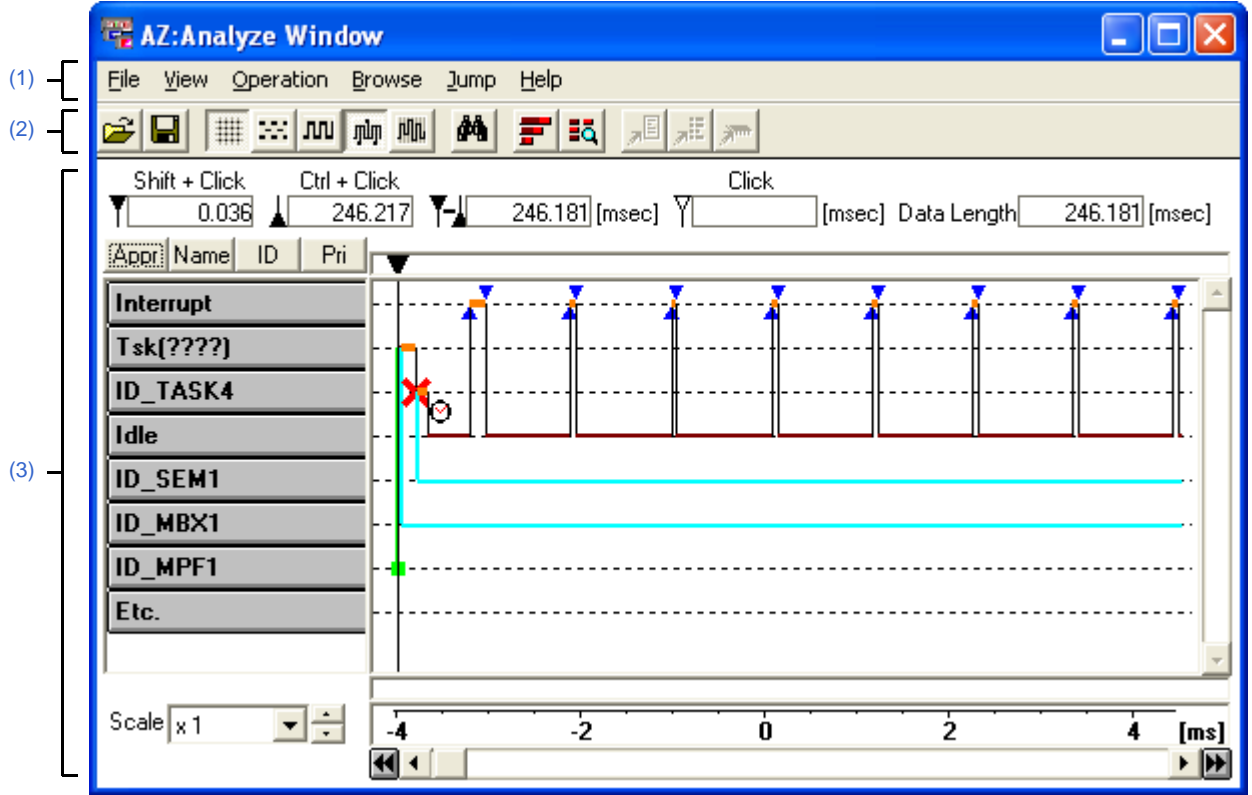

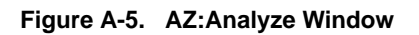

#### The following items are explained here.

- [\[How to open\]](#page-24-1)
- [\[Description of each area\]](#page-24-2)
- [\[Object button display format\]](#page-32-0)
- [\[How to read execution transition map\]](#page-33-1)
- [\[How to verify execution transition map\]](#page-39-1)

#### <span id="page-24-1"></span>**[How to open]**

- In the menubar of the [AZ78K0R window](#page-17-0), select [Analyze...] from the [Browse] menu.
- In the toolbar of the [AZ78K0R window](#page-17-0), click the  $\frac{1}{\sqrt{b}}$  button.
- In the [AZ78K0R window](#page-17-0), press the [Alt], [B] and [A] keys in that order.
- In the [AZ78K0R window](#page-17-0), press the [Ctrl] + [A] keys at the same time.

#### <span id="page-24-2"></span>**[Description of each area]**

<span id="page-24-3"></span>**(1) Menubar**

This bar consists of the following menu items.

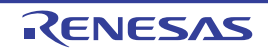

#### **(a) [File] menu**

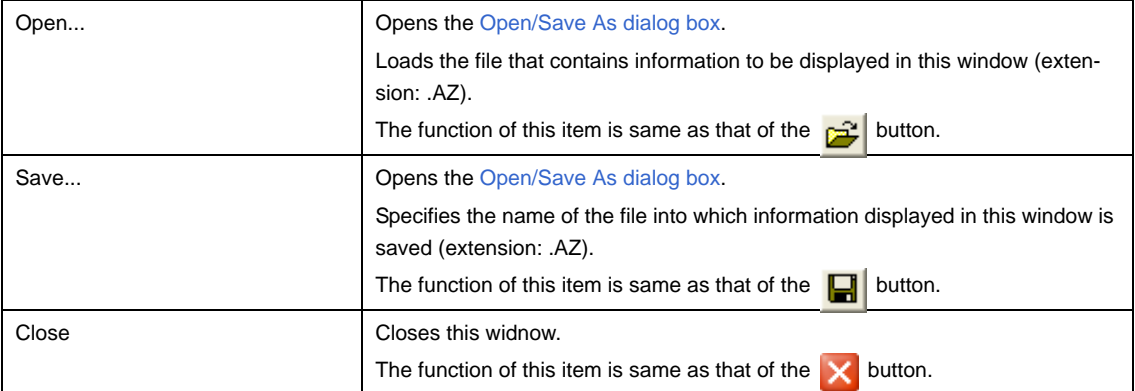

#### **(b) [View] menu**

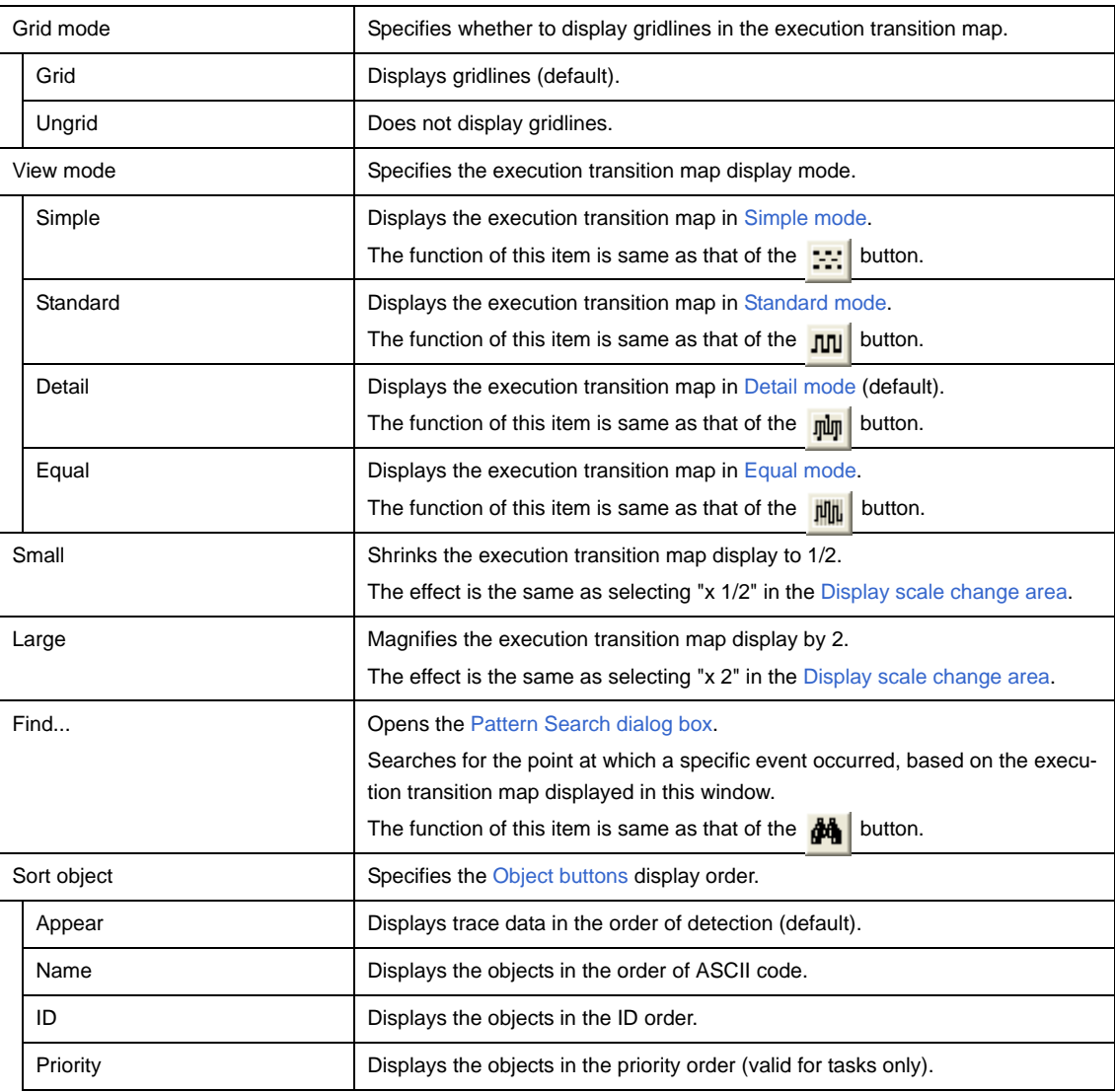

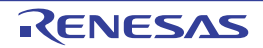

#### **(c) [Operation] menu**

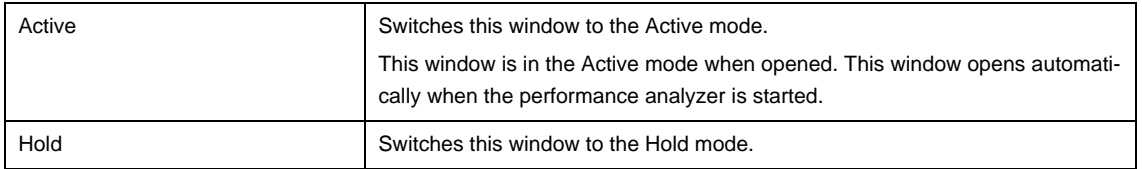

#### **(d) [Browse] menu**

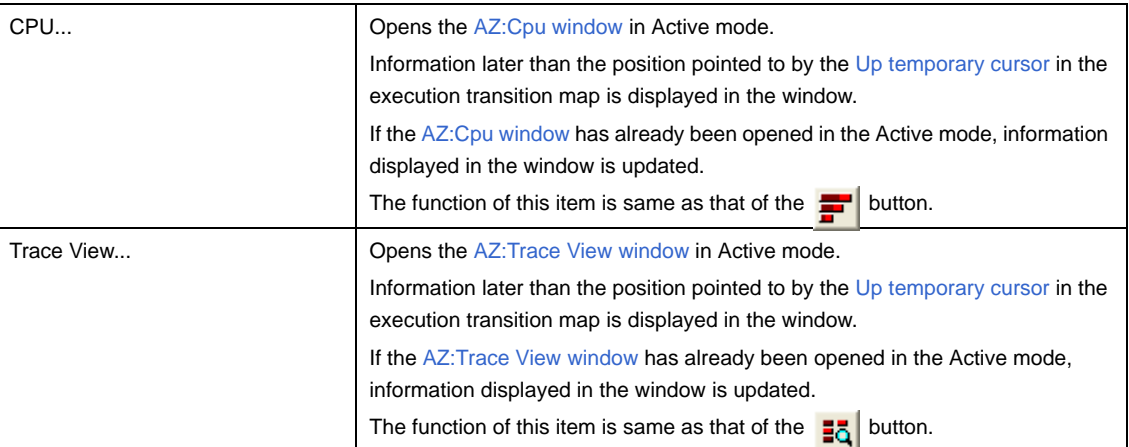

#### **(e) [Jump] menu**

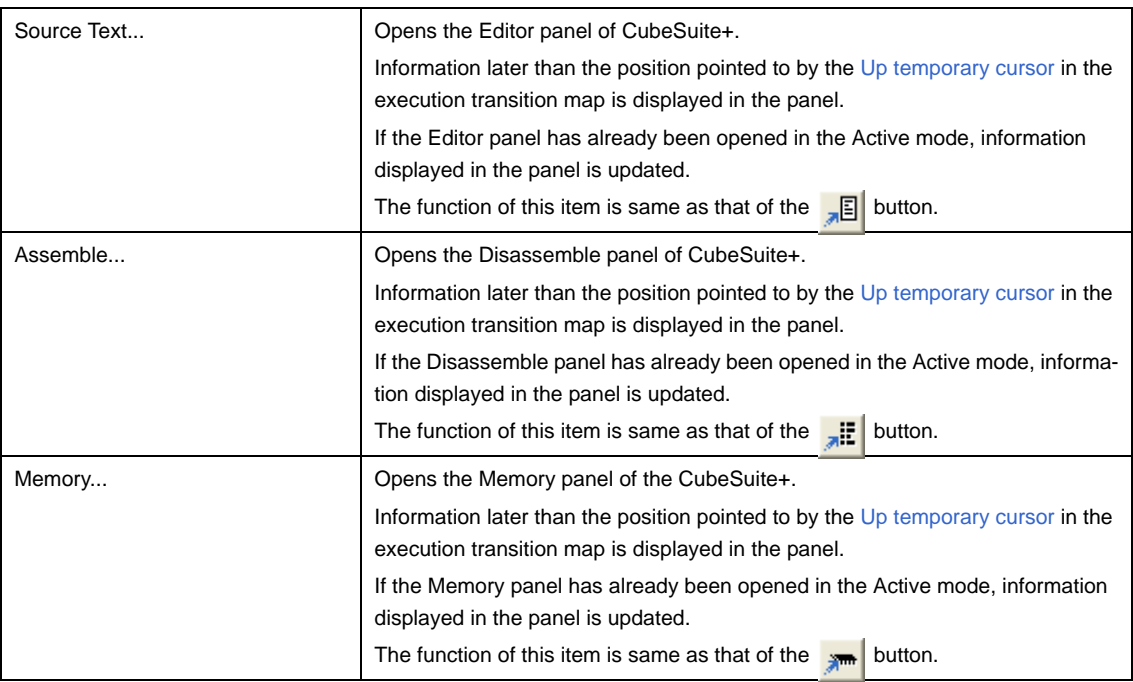

#### **(f) [Help] menu**

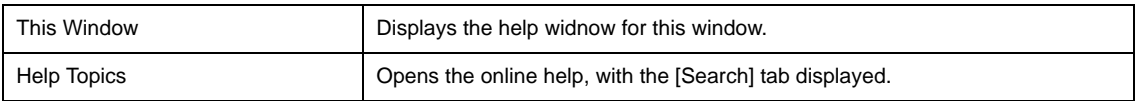

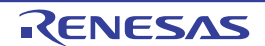

#### <span id="page-27-0"></span>**(2) Toolbar**

This bar consists of the following buttons.

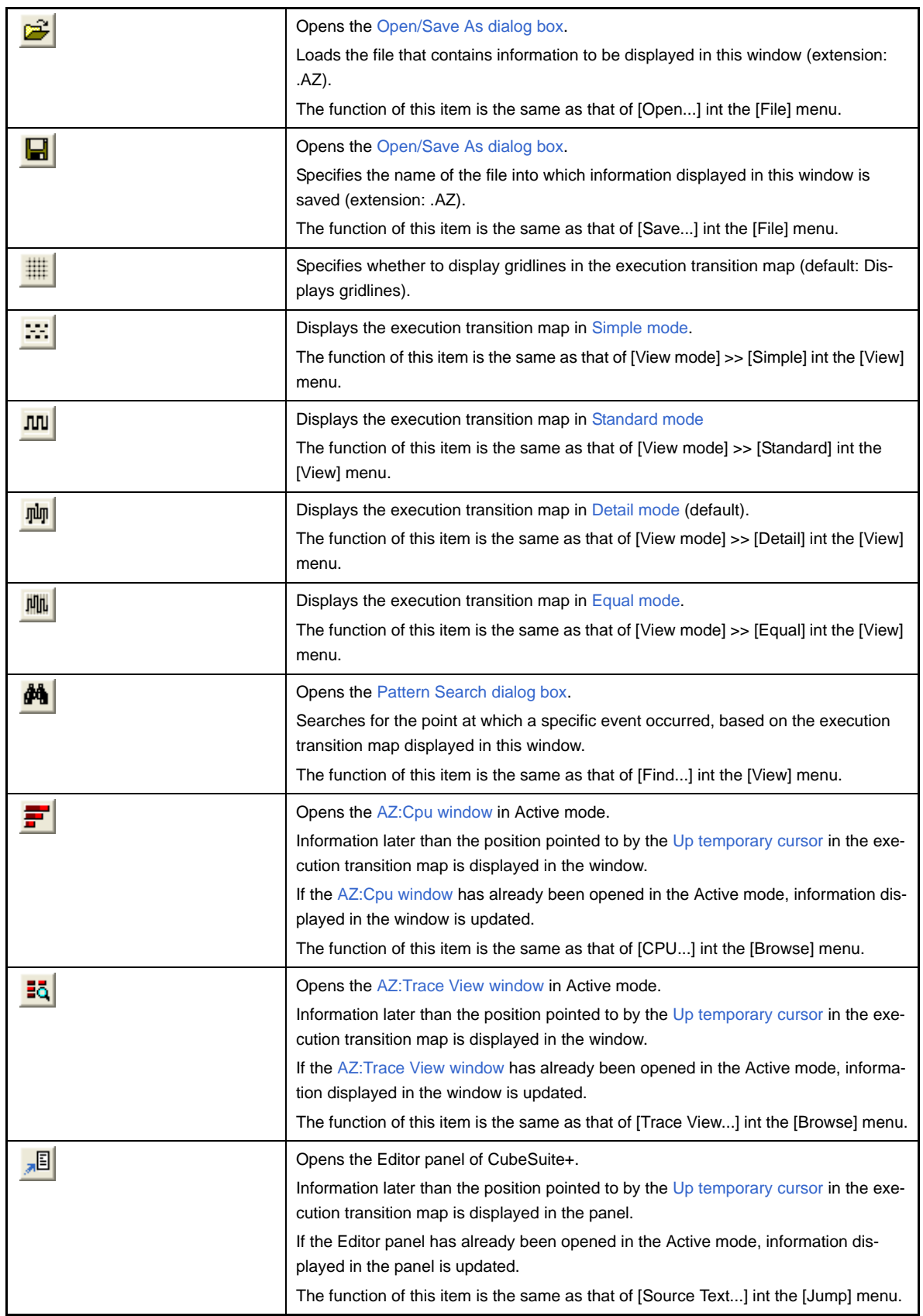

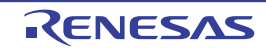

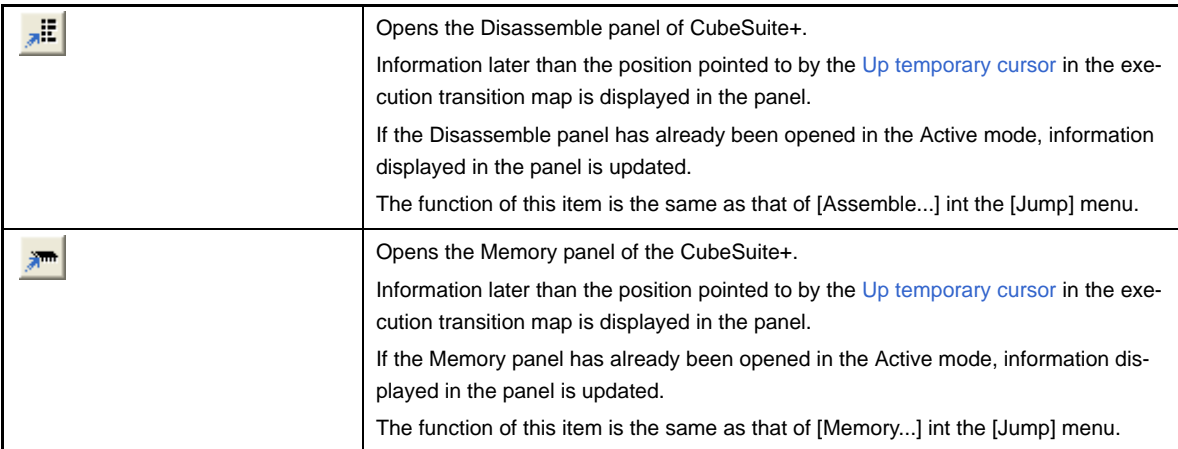

#### <span id="page-28-0"></span>**(3) Information area**

This area consists of the following informations.

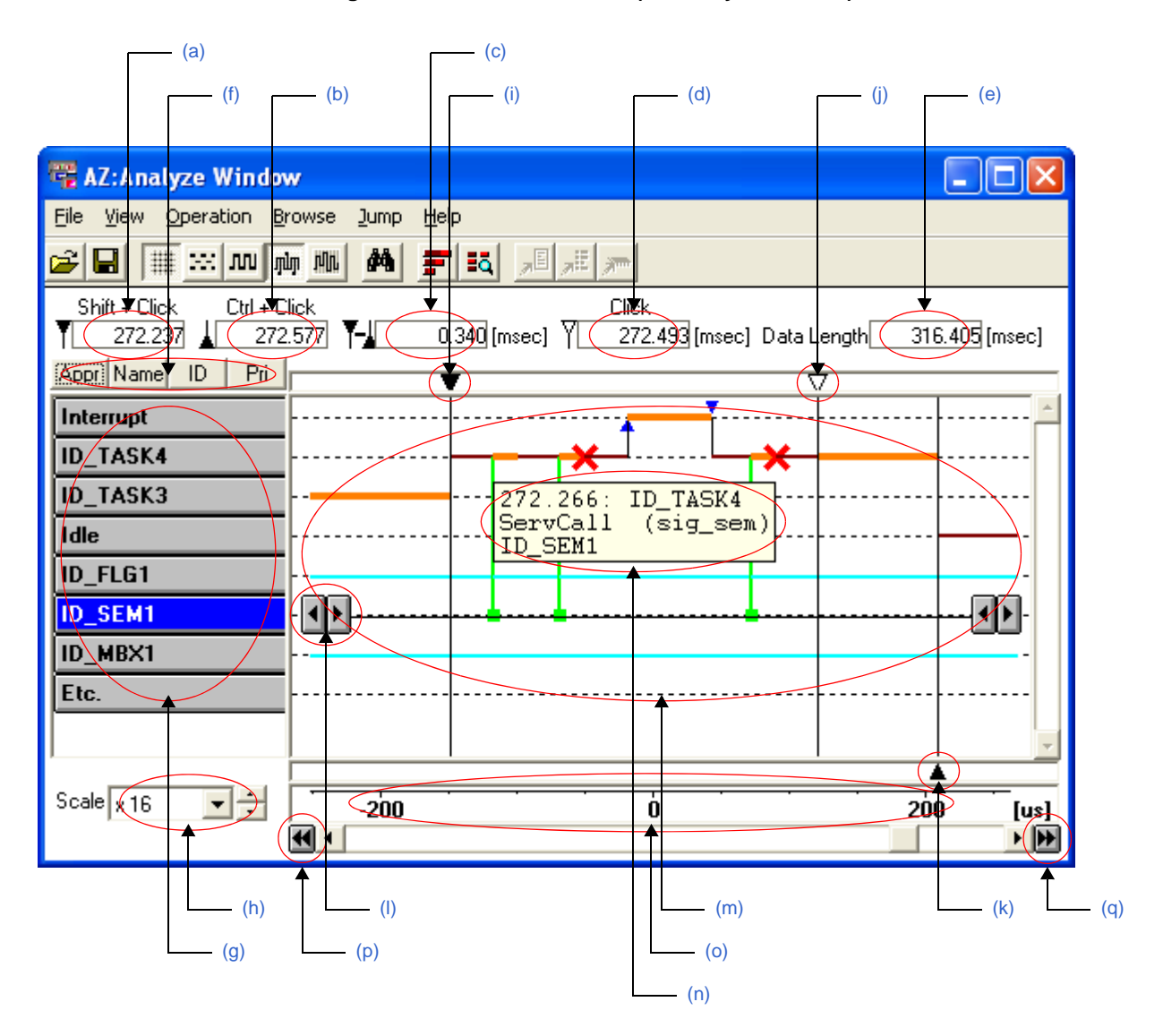

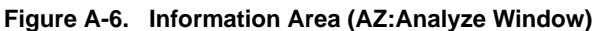

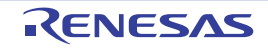

#### <span id="page-29-2"></span>**(a) Time up to count start point**

This area displays the time up to the CPU usage counting start point. The time up to the count start point is a relative time from when trace processing starts until the execution reaches the [Up cursor](#page-29-8) position (unit: ms).

#### <span id="page-29-3"></span>**(b) Time up to count end point**

This area displays the time up to the CPU usage counting end point. The time up to the count end point is a relative time from when trace processing starts until the execution reaches the [Down cursor](#page-30-1) position (unit: ms).

#### <span id="page-29-4"></span>**(c) Total time**

This area displays the total time of the CPU usage. The total time is a relative time indicated from the [Up cursor](#page-29-8) position to the [Down cursor](#page-30-1) position (unit: ms).

#### <span id="page-29-5"></span>**(d) Time up to the point subject to mainpulation**

This area displays the times up to when various types of manipulation (such as opening of the panels of the CubeSuite+, and execution of simple search) are performed.

The time up to the point subject to manipulation is an absolute time from when trace processing starts until the execution reaches the [Up temporary cursor](#page-30-0) (unit: ms).

#### <span id="page-29-6"></span>**(e) Trace time**

The trace time is a relative time from the start to the end of trace processing (unit: ms).

#### <span id="page-29-7"></span>**(f) Sort buttons**

This button is used to change the [Object buttons](#page-29-1) display order. This area consists of the following buttons.

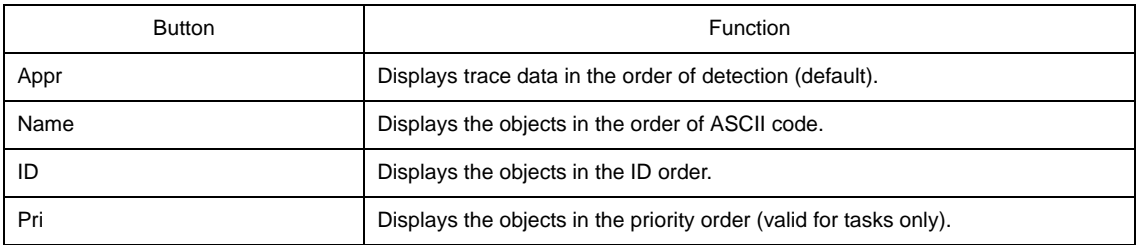

#### <span id="page-29-1"></span>**(g) Object buttons**

These buttons display the objects (interrupt handlers, tasks, idle routines, or etc.) detected as trace data.

**Remark** For details on the object button display format, refer to "[\[Object button display format\]"](#page-32-0).

#### <span id="page-29-0"></span>**(h) Display scale change area**

This area is used to change the display scale of the execution transition map. The drop-down list consists of the following items.

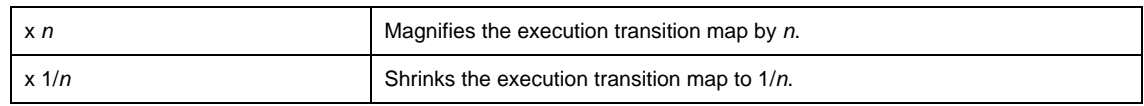

#### <span id="page-29-8"></span>**(i) Up cursor**

This cursor specifies the point from which the CPU usage is counted. This cursor can be moved by clicking it with the SHIFT key being pressed in the execution transition map.

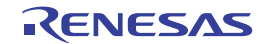

#### <span id="page-30-0"></span>**(j) Up temporary cursor**

This cursor specifies the point from which a manipulation (such as opening of the panels of the CubeSuite+, and execution of simple search) is performed.

This cursor can be moved by dragging it with the SHIFT key being pressed in the execution transition map.

**Remark** When the [Up cursor](#page-29-8) is moved, this cursor also moves to the same position.

#### <span id="page-30-1"></span>**(k) Down cursor**

This cursor specifies the point at which counting of the CPU usage ends. This cursor can be moved by clicking it with the CTRL key being pressed in the execution transition map.

#### <span id="page-30-2"></span>**(l) Simple search buttons**

These buttons are displayed when an [Object buttons](#page-29-1) is clicked, and used to perform the following manipulations.

These buttons are hidden when the [Object buttons](#page-29-1) is clicked again.

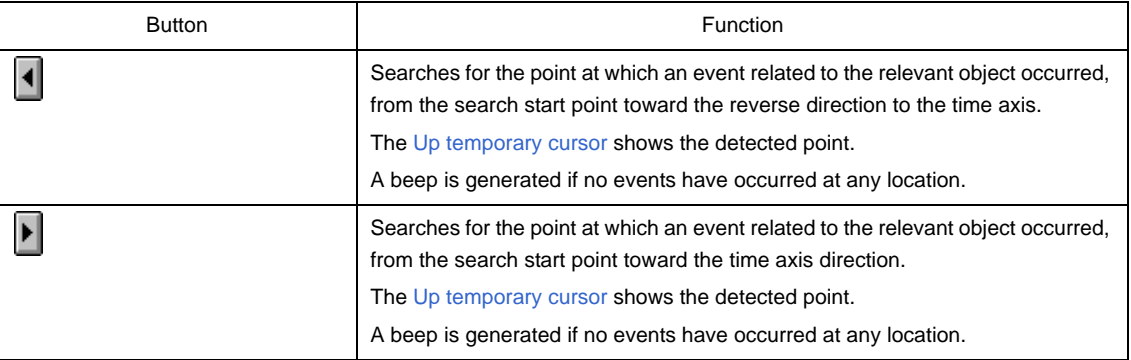

#### <span id="page-30-3"></span>**(m) Execution transition map**

This area displays the processing program analysis result.

- **Remarks 1.** Refer to ["\[How to read execution transition map\]"](#page-33-1) for details on marks shown in the execution transition map.
	- **2.** If the number of OS resources subject to display exceeds 1,000, this area may not be displayed correctly.

#### <span id="page-30-4"></span>**(n) Pop-up area**

The following information related to the position pointed to by the mouse pointer pops up.

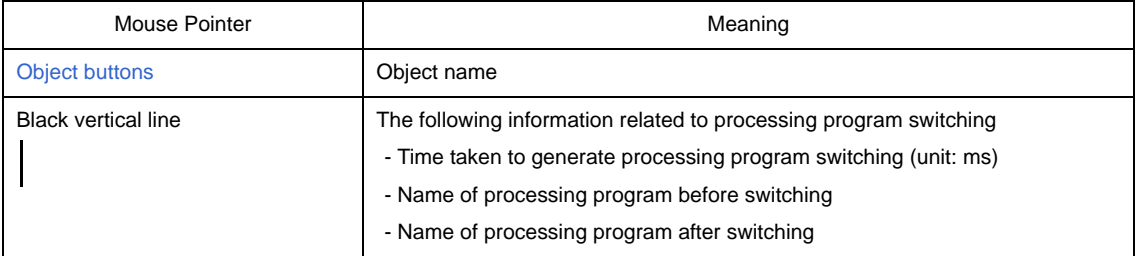

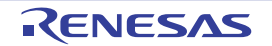

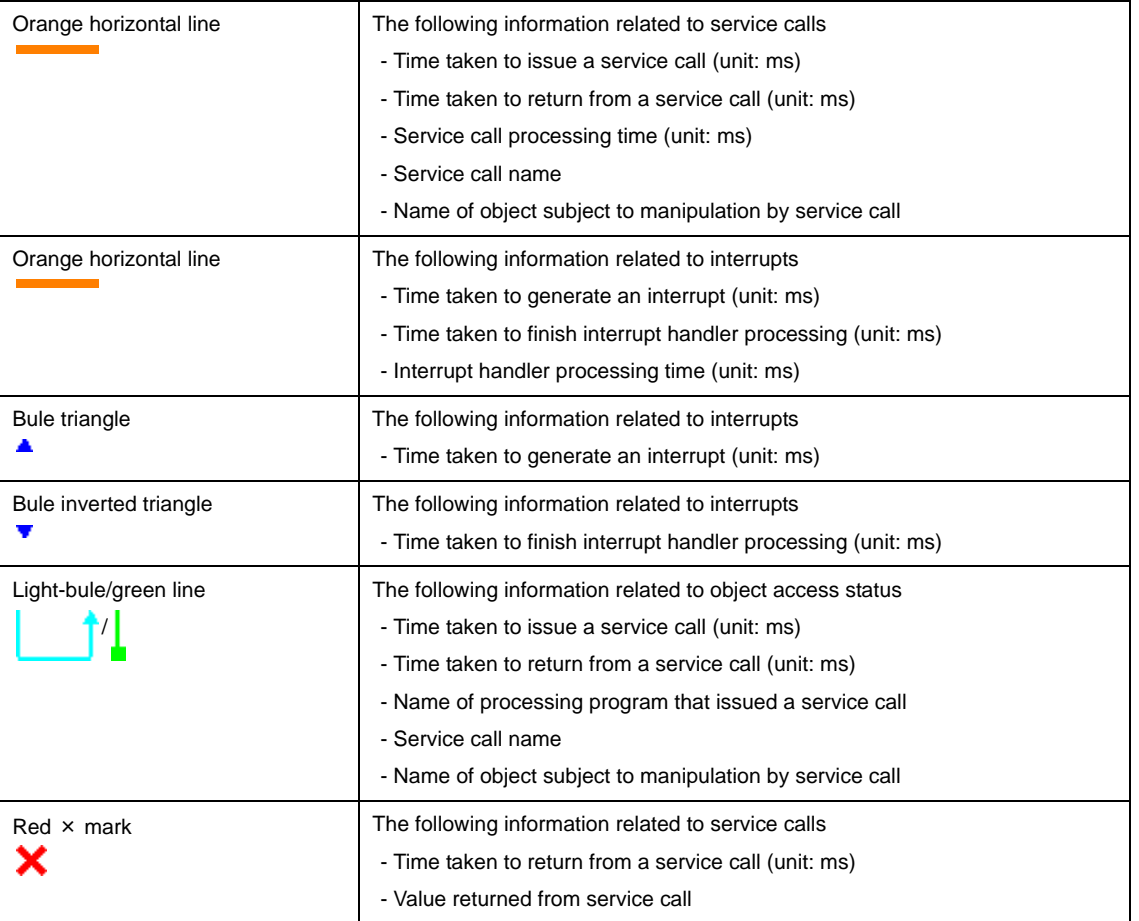

#### <span id="page-31-0"></span>**(o) Time area**

This area displays the guide for generation interval of events displayed in the execution transition map. The display unit is shown at the right end of this area.

**Remark** In [Equal mode,](#page-37-0) this area displays the guide for the number of events displayed in the execution transition map.

#### <span id="page-31-1"></span>**(p) Dump to beginning button**

This button moves the [Up cursor](#page-29-8) to the top of trace data.

#### <span id="page-31-2"></span>**(q) Dump to end button**

This button moves the [Down cursor](#page-30-1) to the end of trace data.

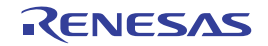

#### <span id="page-32-0"></span>**[Object button display format]**

Object buttons are displayed as explained below.

A too-long object name is abbreviated, but its real name pops up if the relevant button is pointed to by the mouse pointer.

<span id="page-32-1"></span>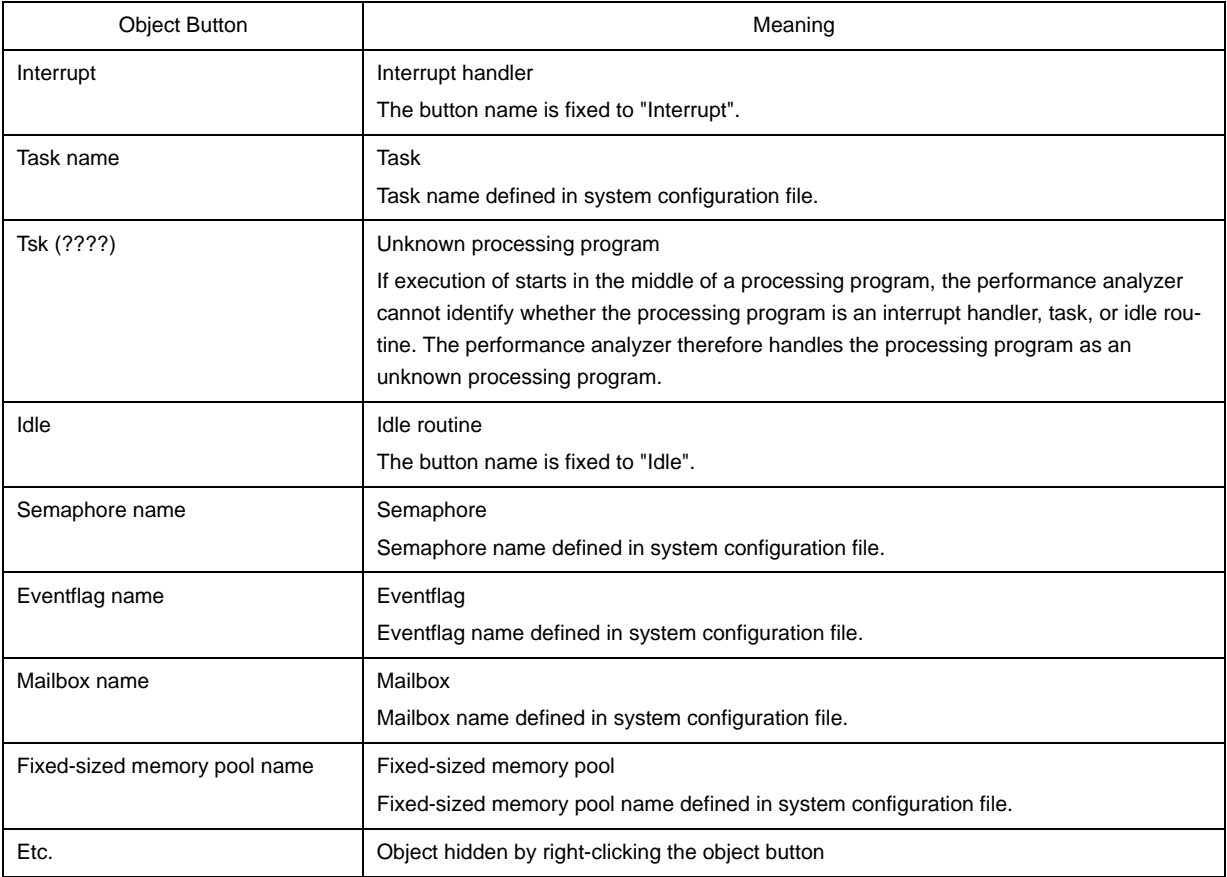

#### **(1) Object button display order**

The object button display order can be changed by clicking a [Sort buttons,](#page-29-7) or by dragging the corresponding object button.

#### **(2) Hiding object buttons**

Object buttons can be hidden by right-clicking the button corresponding to the object.

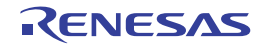

#### <span id="page-33-1"></span><span id="page-33-0"></span>**[How to read execution transition map]**

The three types of basic display modes: [Simple mode,](#page-33-2) [Standard mode](#page-34-0) and [Detail mode,](#page-35-0) are available for displaying the execution transition map. In addition to them, the [Equal mode](#page-37-0) can be specified for each basic mode.

These modes can be selected by selecting the [View] menu >> [View mode].

#### <span id="page-33-2"></span>**(1) Simple mode**

Displays the CPU usage with horizontal lines.

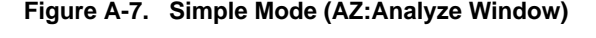

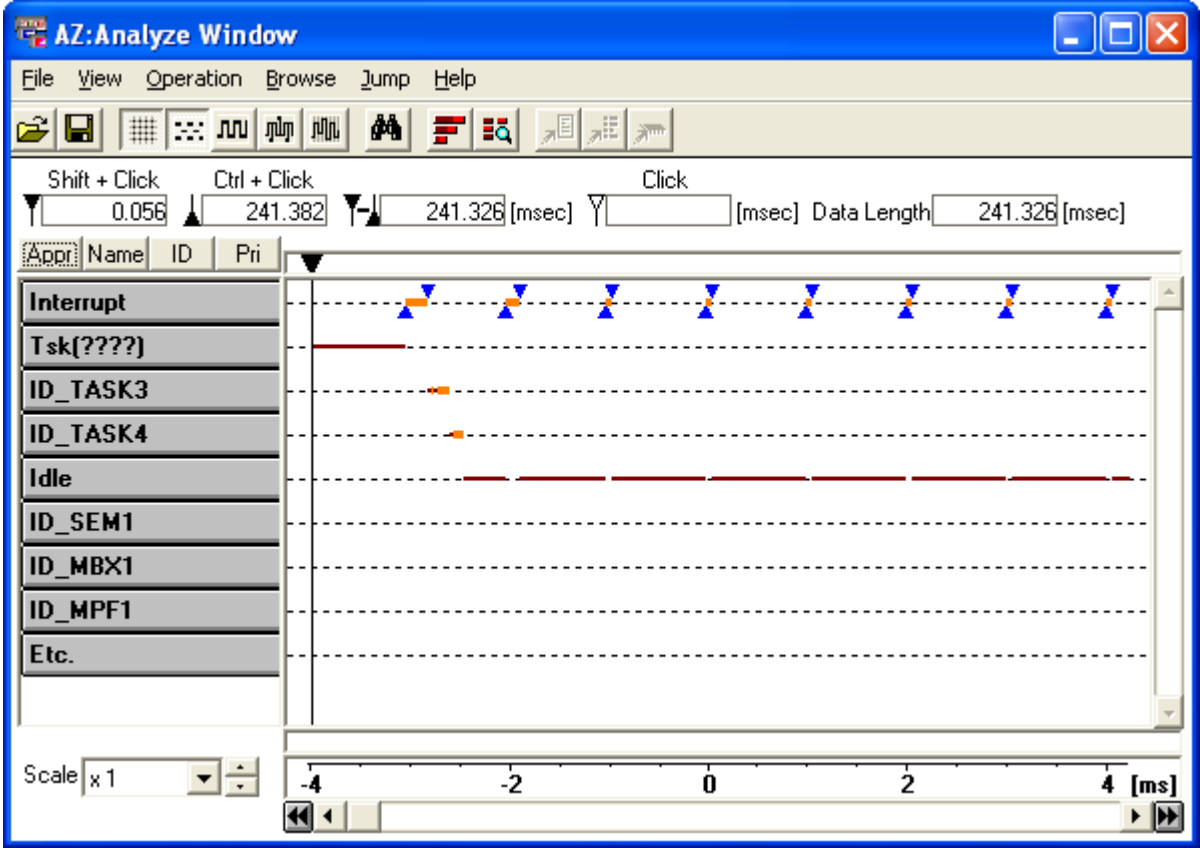

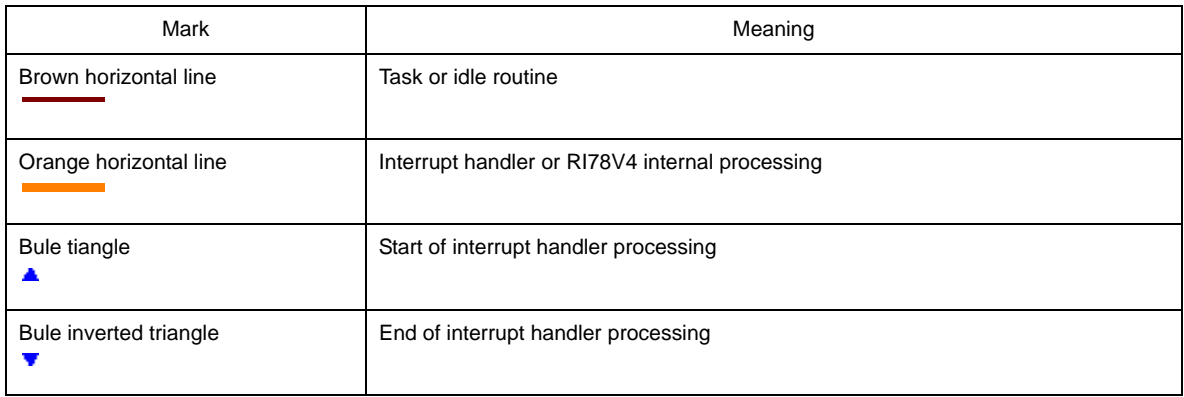

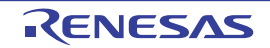

#### <span id="page-34-0"></span>**(2) Standard mode**

Displays the processing program switching status, with vertical lines being combined with information displayed in the Simple mode.

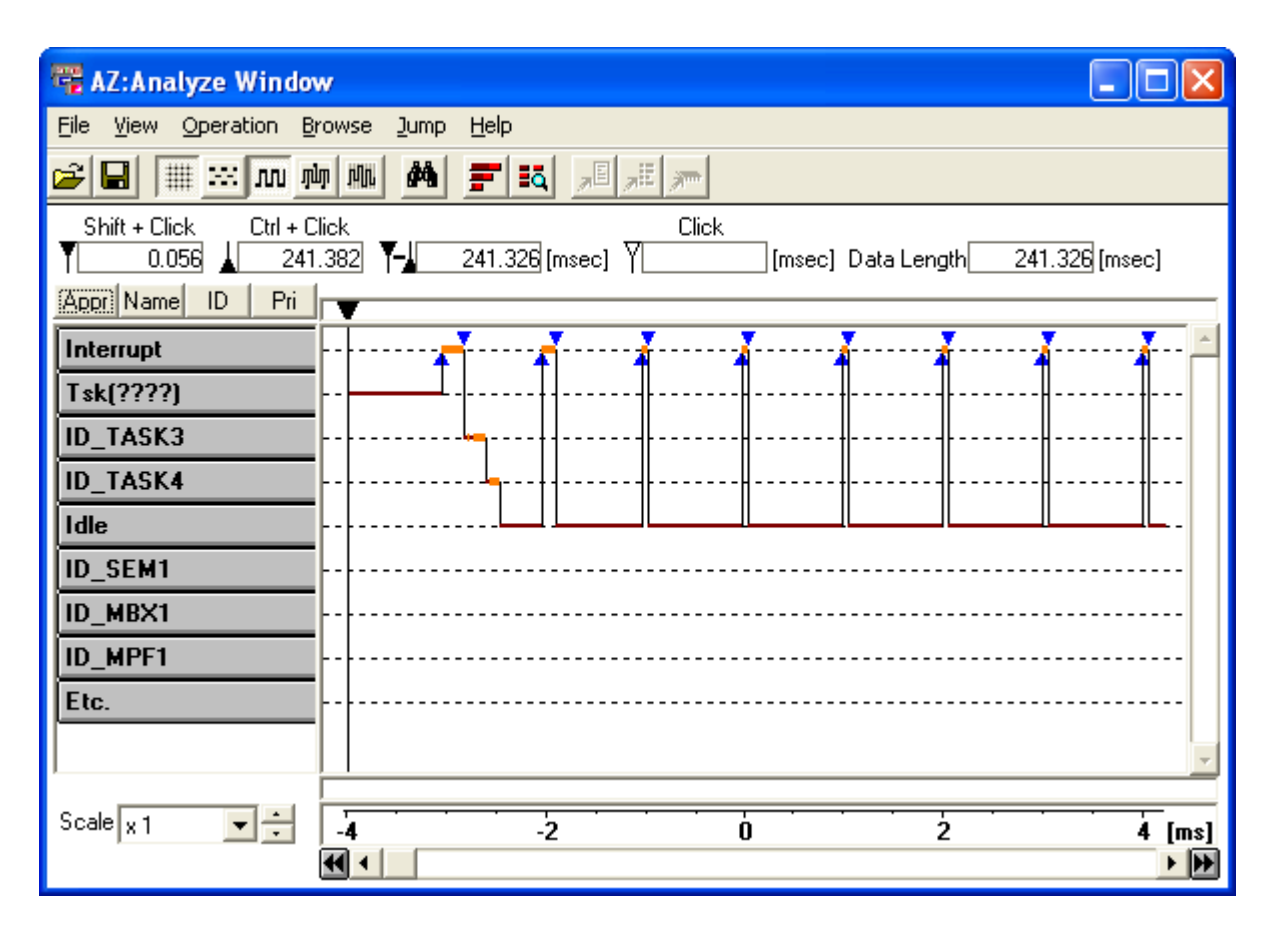

#### **Figure A-8. Standard Mode (AZ:Analyze Window)**

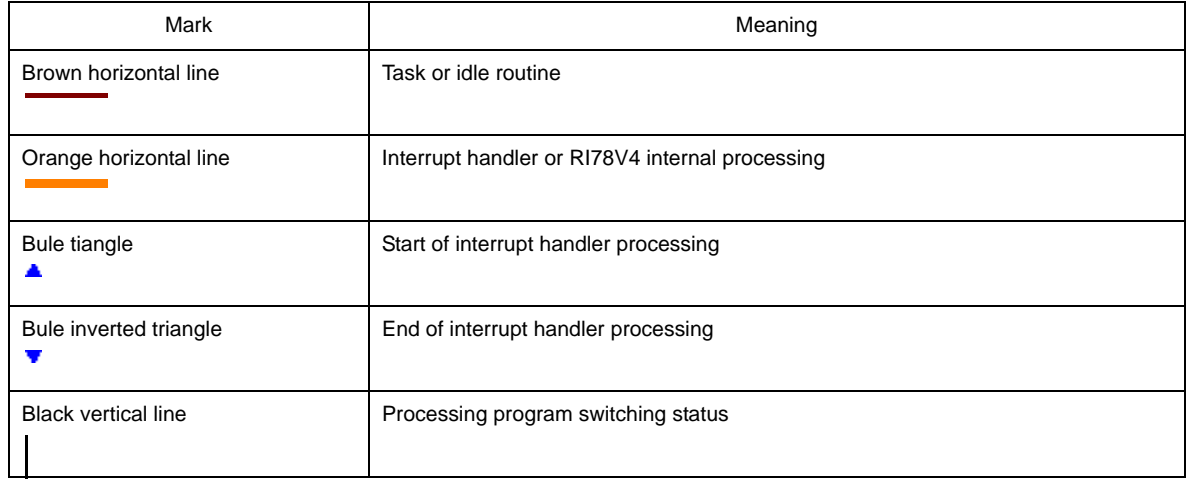

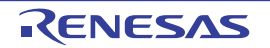

#### <span id="page-35-0"></span>**(3) Detail mode**

Displays the service call issuance status, in addition to information displayed in the Standard mode.

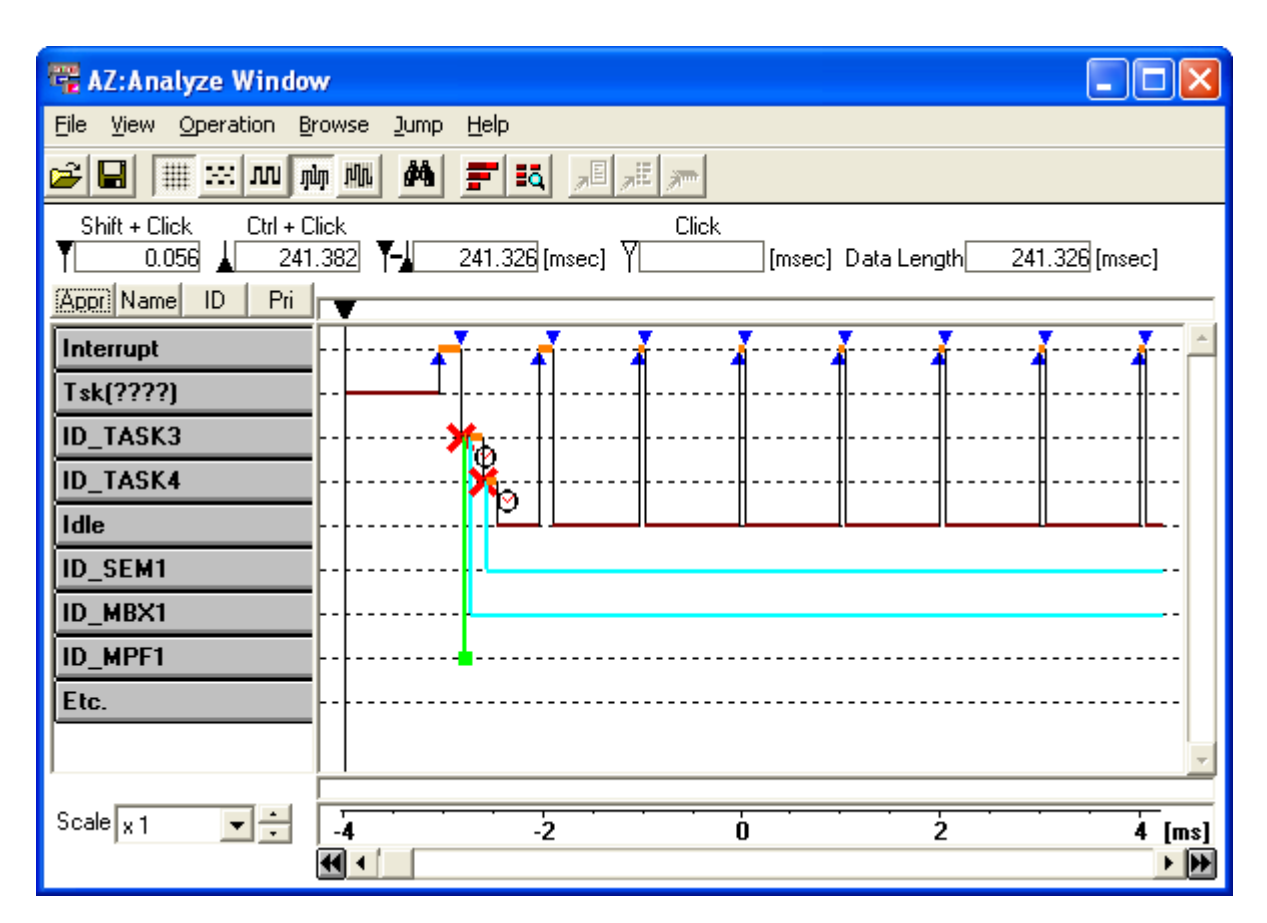

**Figure A-9. Detail Mode (AZ:Analyze Window)**

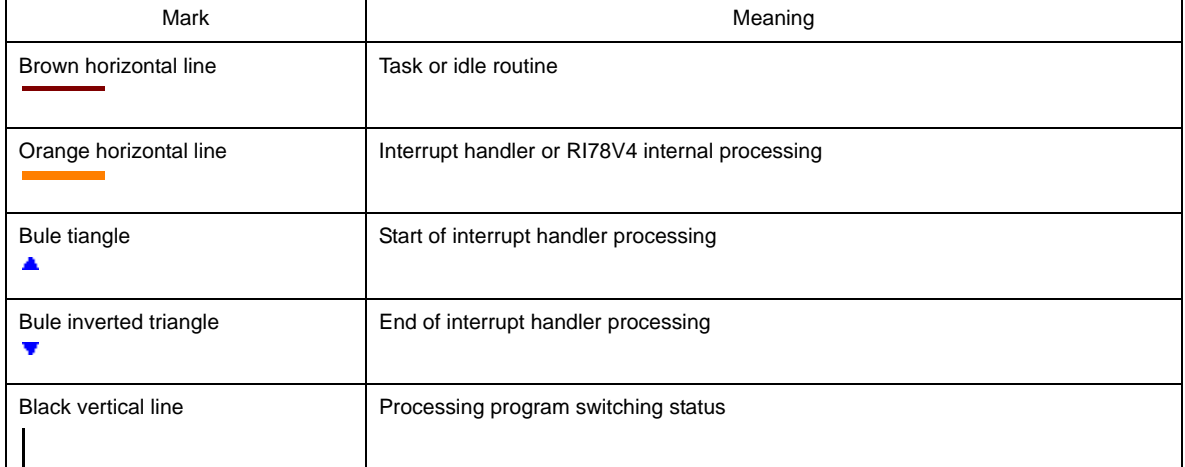

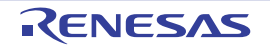

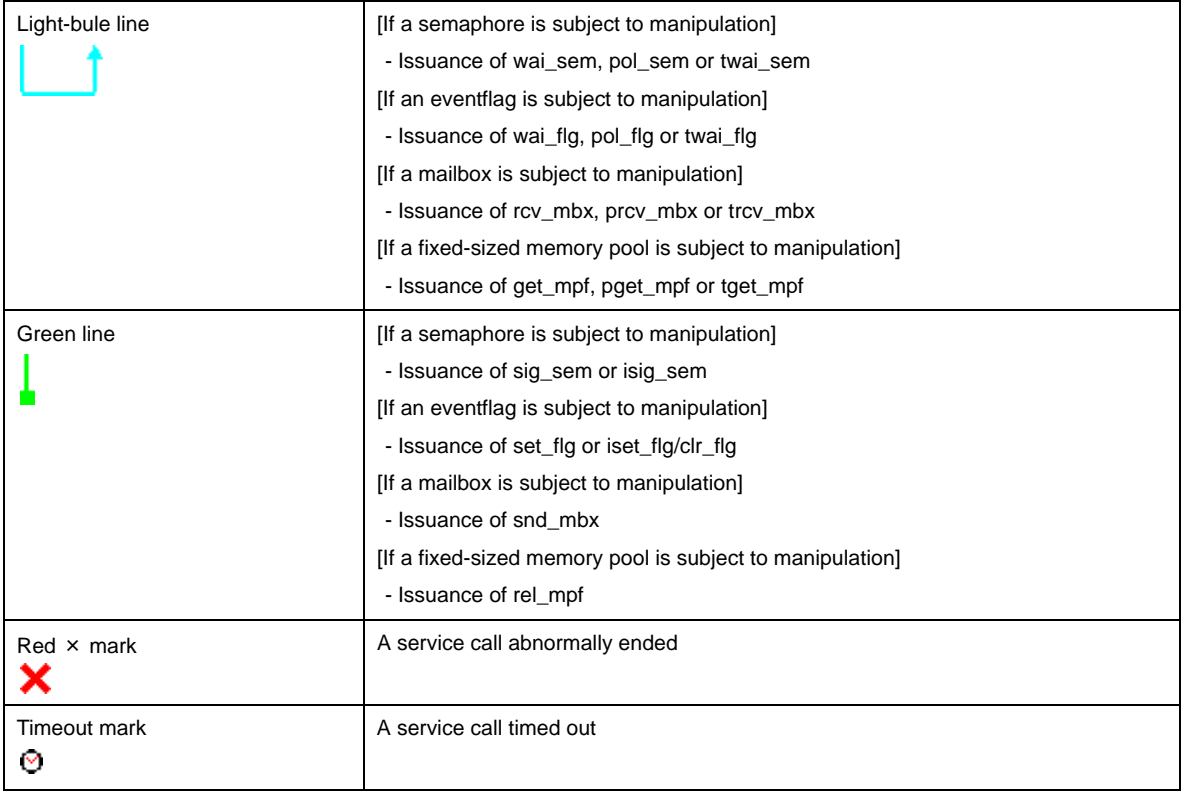

**Remark** If a service call that moves to the WAITING state is issued in an [Unknown processing program](#page-32-1), "Tsk (????)", the performance analyzer cannot recognize the WAITING state being released. The light-blue horizontal lines will therefore be drawn up to the end of the trace data counting.

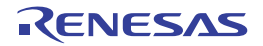

#### <span id="page-37-0"></span>**(4) Equal mode**

In the default state (in which the Equal mode is not specified), the brown/orange horizontal lines that show the CPU usage are displayed in proportion to the execution time taken by each processing program (see [Figure A-10.](#page-37-1)).

<span id="page-37-1"></span>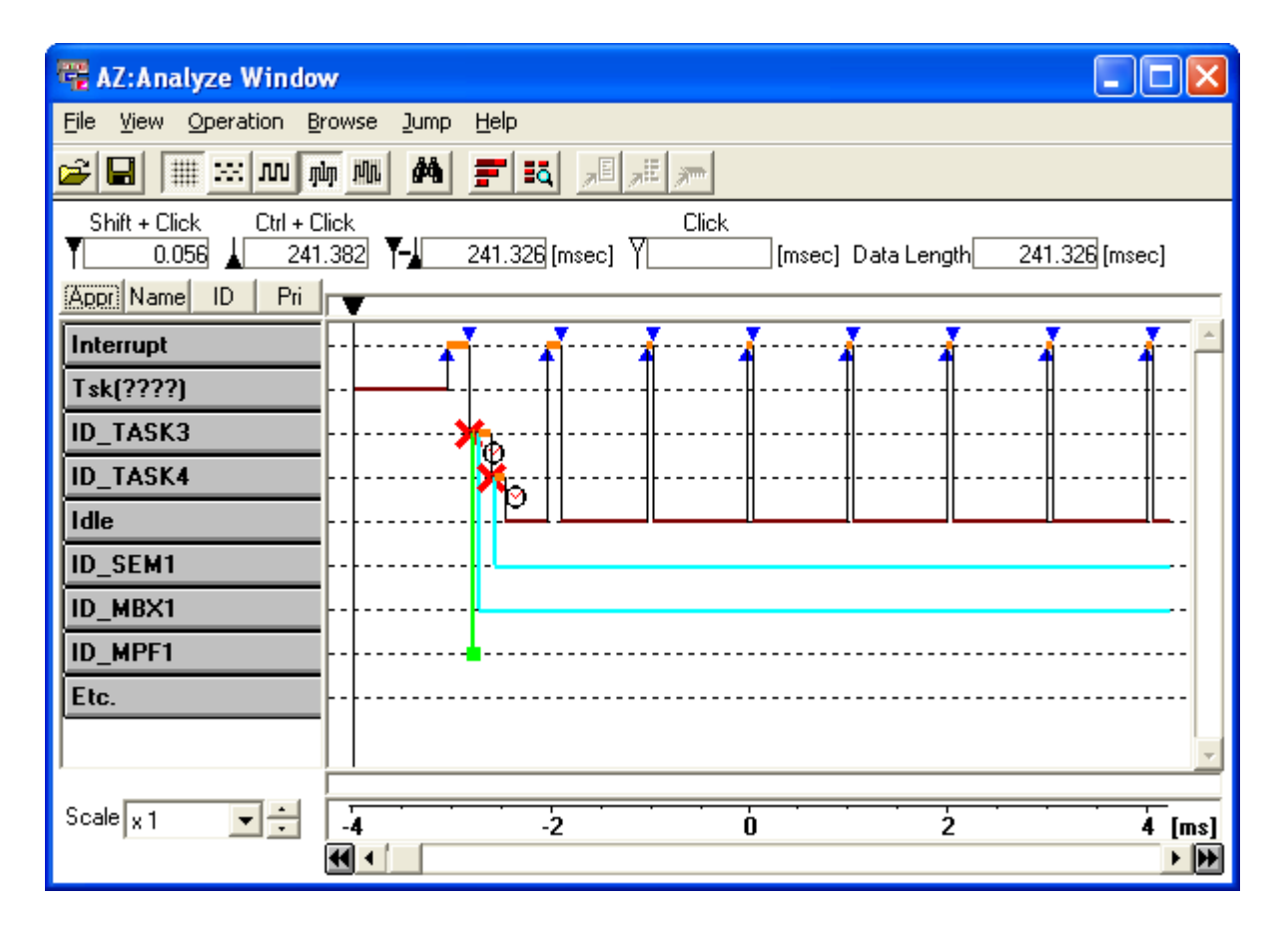

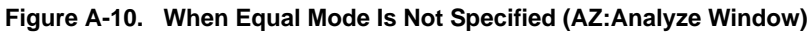

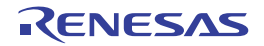

In the state in which the Equal mode is specified, in contrast, the brown/orange horizontal lines that show the CPU usage are displayed with a fixed length (see [Figure A-11.\)](#page-38-0).

The horizontal lines between events such as task switching are also displayed in a fixed interval, not proportional to the CPU processing time.

<span id="page-38-0"></span>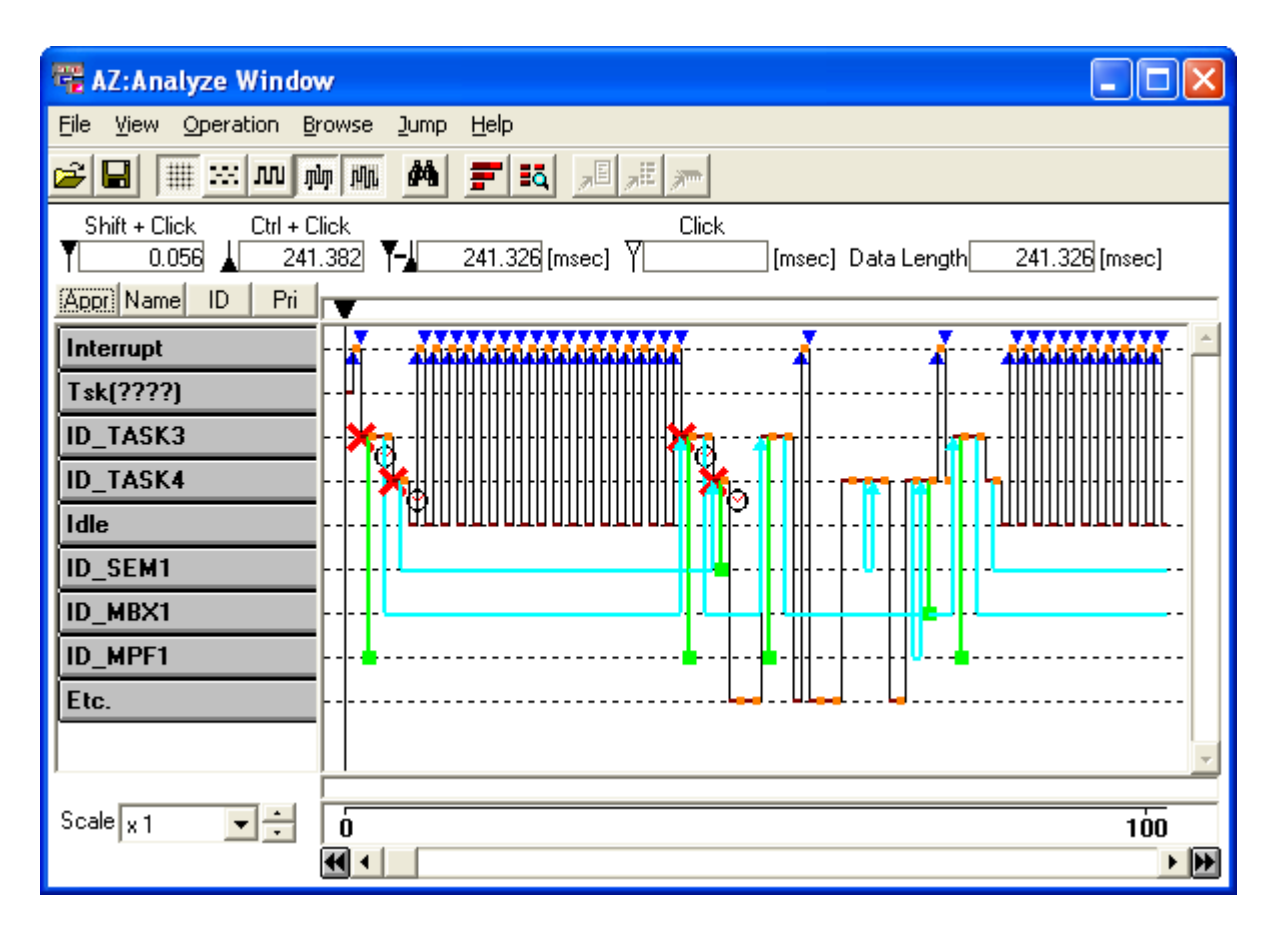

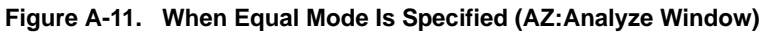

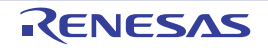

#### <span id="page-39-1"></span><span id="page-39-0"></span>**[How to verify execution transition map]**

The execution transition map displayed in this window can be verified using either of the following two methods.

#### **(1) Searching using [Simple search buttons](#page-30-2)**

The simple search buttons  $(|\cdot|)$  can be used for searching for the location where an event related to the specified object occurred.

The following explains the procedure for searching event occurrence location, by using simple search buttons.

#### **(a) Specification of search start point**

Move the [Up temporary cursor](#page-30-0) to the search start point. If the [Up temporary cursor](#page-30-0) is not displayed, move the [Up cursor](#page-29-8) to the search start point.

#### <span id="page-39-2"></span>**(b) Displaying simple search buttons**

Click the [Object buttons](#page-29-1) corresponding to the object subject to search, to display the simple search buttons.

#### **(c) Clicking simple search buttons**

- When the  $\vert \vert$  is clicked

The point at which an event related to the object selected in  $(b)$  occurred is searched for, from the search start point toward the reverse direction to the time axis, and the detected point is shown by the [Up tempo](#page-30-0)[rary cursor.](#page-30-0)

A beep is generated if no events have occurred at any location.

#### - When the  $\|\cdot\|$  is clicked

The point at which an event related to the object selected in [\(b\)](#page-39-2) occurred is searched for, from the search start point toward the time axis direction, and the detected point is shown by the [Up temporary cursor.](#page-30-0) A beep is generated if no events have occurred at any location.

#### **(2) Searching in [Pattern Search dialog box](#page-40-0)**

The point at which a specific event occurred can be searched for in the [Pattern Search dialog box.](#page-40-0) Refer to ["\[How to search\]"](#page-42-0) for searching for the point at which a specific event occurred, in the [Pattern Search dia](#page-40-0)[log box.](#page-40-0)

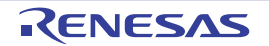

#### <span id="page-40-0"></span>**Pattern Search dialog box**

Searches for the point at which a specific event occurred, based on the execution transition map displayed in the [AZ:Analyze window](#page-24-0).

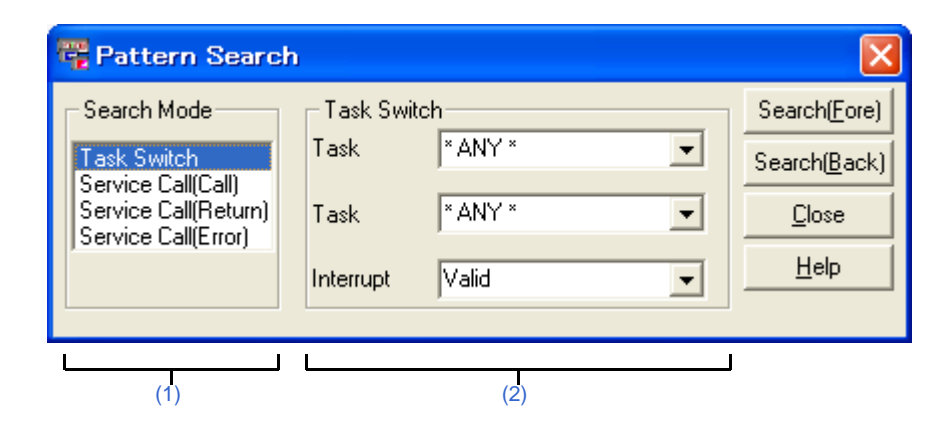

**Figure A-12. Pattern Search Dialog Box**

The following items are explained here.

- [\[How to open\]](#page-40-1)
- [\[Description of each area\]](#page-40-2)
- [\[Function buttons\]](#page-42-1)
- [\[How to search\]](#page-42-2)

#### <span id="page-40-1"></span>**[How to open]**

- In the menubar of the [AZ:Analyze window](#page-24-0), select [Find...] from the [View] menu.
- In the toolbar of the  $AZ$ : Analyze window, click the  $\frac{dA}{dA}$  button.
- In the [AZ:Analyze window](#page-24-0), press the [Alt], [V] and [F] keys in that order.
- In the [AZ:Analyze window](#page-24-0), press the [Ctrl] + [F] keys at the same time.

#### <span id="page-40-2"></span>**[Description of each area]**

#### <span id="page-40-3"></span>**(1) [Search Mode] area**

This area is used to select a event to be searched for (the type of an event to be searched for from the execution transition map displayed in the [AZ:Analyze window](#page-24-0)) as search mode. The following items can be selected as the search mode.

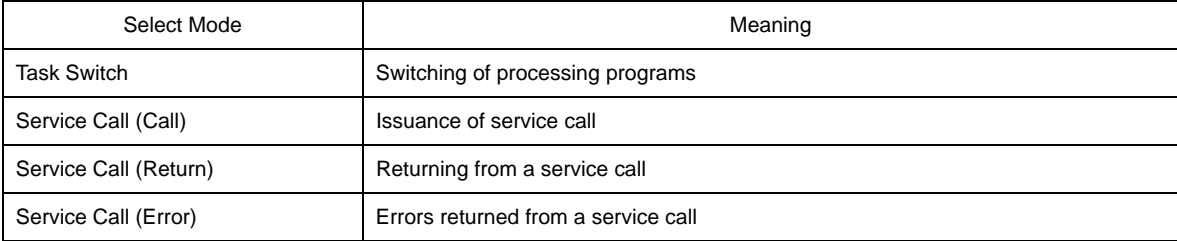

#### <span id="page-40-4"></span>**(2) Search condition setting area**

This area is used to select the conditions for searching for the selected search mode. The items displayed in this area vary depending on the selected search mode.

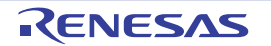

- When "Task Switch" is selected

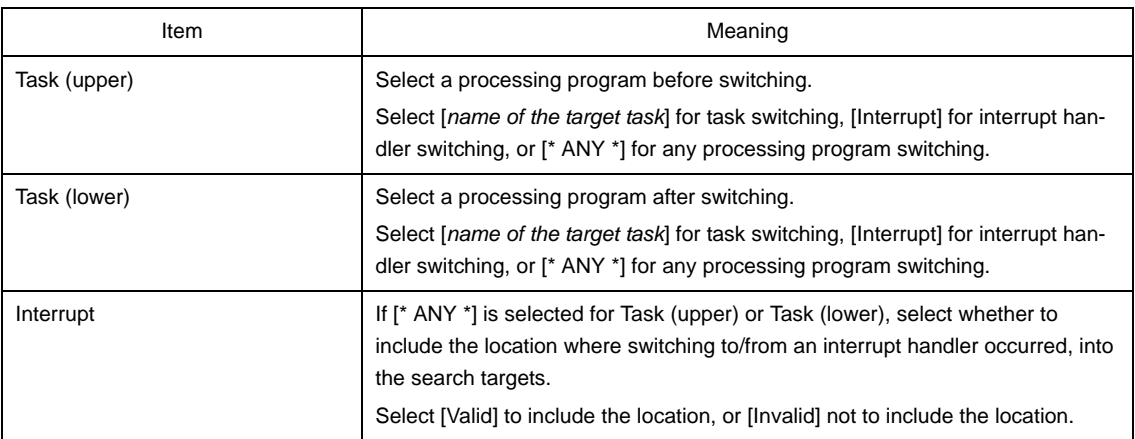

**Remark** The search target varies depending on which of the items, [Valid] and [Invalid], is selected in the Interrupt list, as shown below.

> The following figure assumes that switching from a "processing program [\* ANY \*]" to "processing program [Task2]" is included into the search targets.

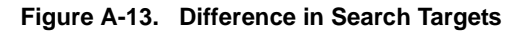

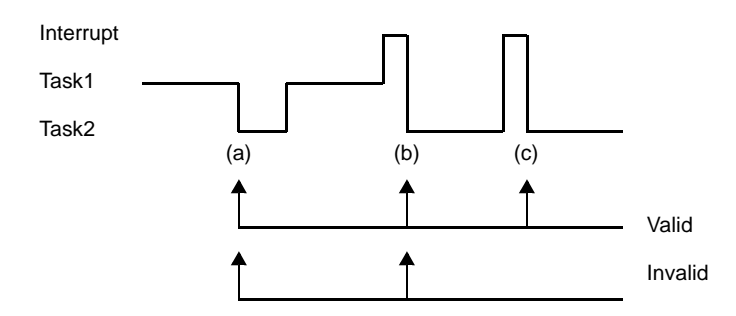

- Switching point (a)

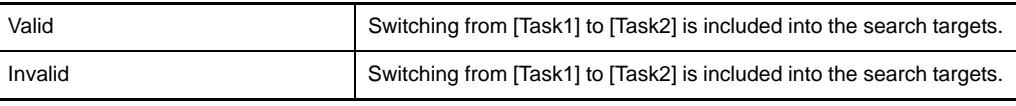

#### - Switching point (b)

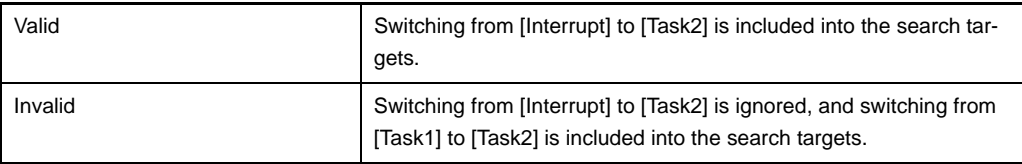

- Switching point (c)

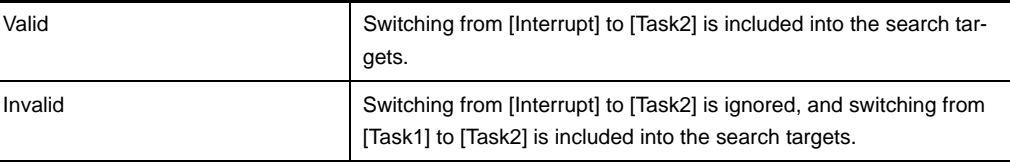

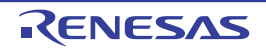

- When "Service Call (*xxx*)" is selected

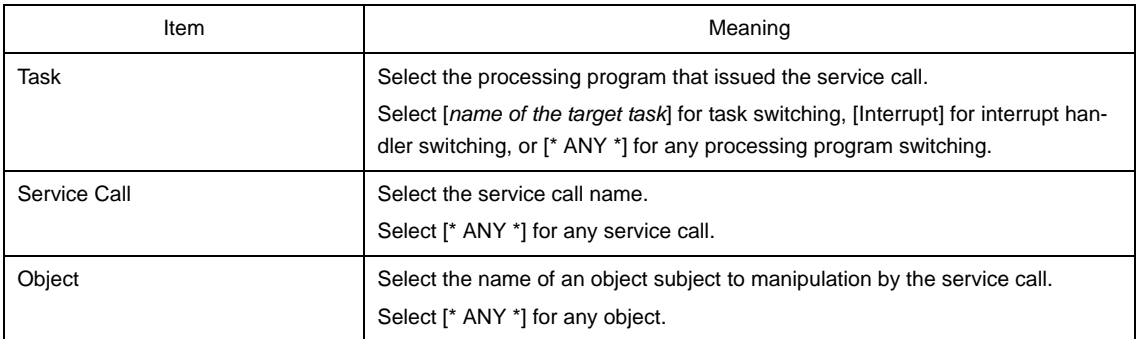

#### <span id="page-42-1"></span>**[Function buttons]**

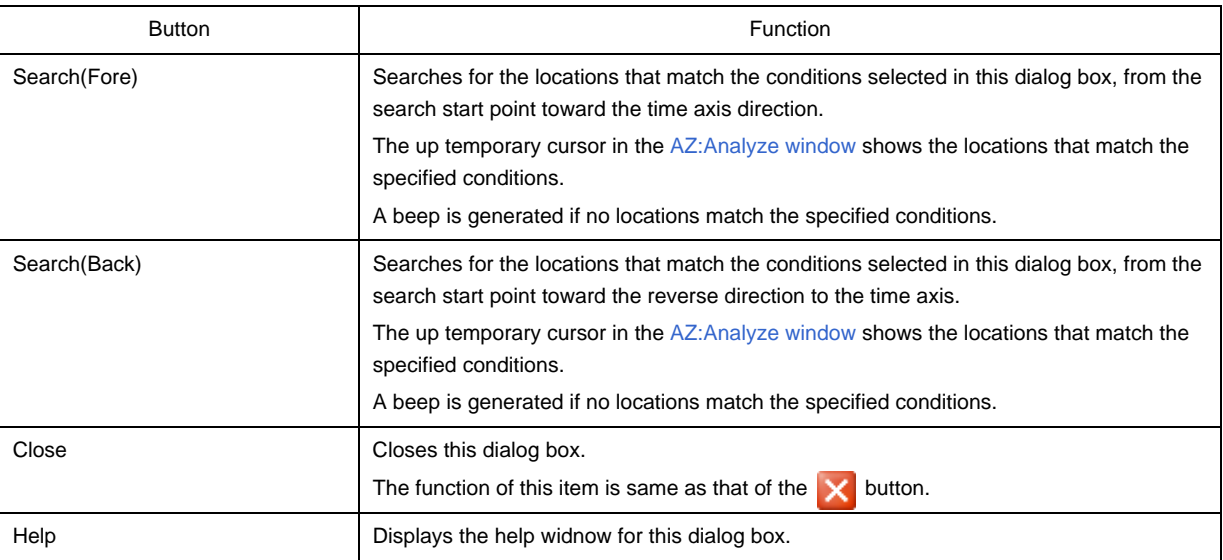

#### <span id="page-42-2"></span><span id="page-42-0"></span>**[How to search]**

Using the following procedure, the point at which a specific event occurred to be searched for, based on the execution transition map displayed in the [AZ:Analyze window](#page-24-0).

#### **(1) Specification of search start point**

Move the up temporary cursor to the search start point in the [AZ:Analyze window](#page-24-0). If the up temporary cursor is not displayed, move the up cursor to the search start point.

#### **(2) How to open this dialog box**

Select the [View] menu >> [Find...] in the [AZ:Analyze window.](#page-24-0)

#### **(3) Selection of search mode and search conditions**

Select the search mode and search conditions in the [\[Search Mode\] area](#page-40-3) and [Search condition setting area](#page-40-4) in this dialog box.

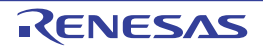

#### **(4) Clocking function buttons**

- When the [Search (Fore)] button is clicked

Points that match the conditions selected in this dialog box are searched for from the search start point toward the time axis direction, the up temporary cursor in the [AZ:Analyze window](#page-24-0) shows the locations that match the specified conditions.

#### - When the [Search (Back)] button is clicked

Points that match the conditions selected in this dialog box are searched for from the search start point toward the reverse direction to the time axis. The up temporary cursor in the [AZ:Analyze window](#page-24-0) shows the locations that match the specified conditions.

A beep is generated if no locations match the specified conditions.

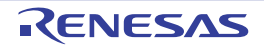

#### <span id="page-44-0"></span>**AZ:Cpu window**

Displays the CPU usage in a section between the up cursor and down cursor in the [AZ:Analyze window.](#page-24-0)

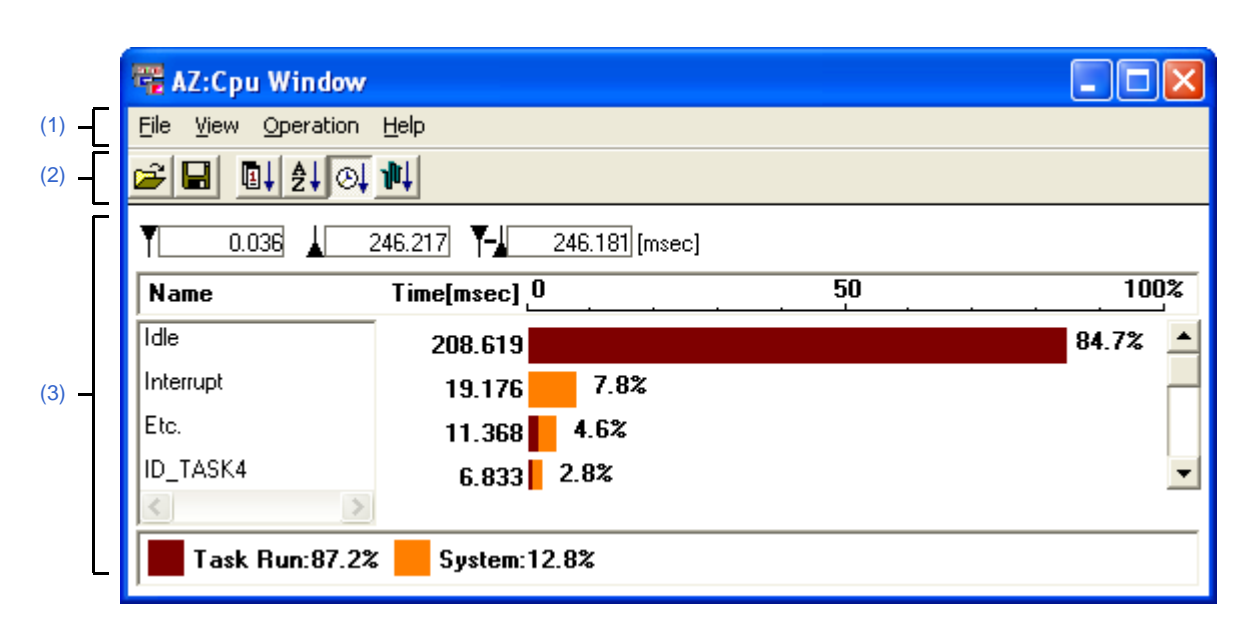

**Figure A-14. AZ:Cpu Window**

The following items are explained here.

- [\[How to open\]](#page-44-1)
- [\[Description of each area\]](#page-44-2)
- [\[Count method\]](#page-47-1)

#### <span id="page-44-1"></span>**[How to open]**

- In the menubar of the [AZ:Analyze window](#page-24-0), select [CPU...] from the [Browse] menu.
- In the toolbar of the [AZ:Analyze window](#page-24-0), click the button.
- In the [AZ:Analyze window](#page-24-0), press the [Alt], [B] and  $\overline{[C]}$  keys in that order.
- In the [AZ:Analyze window](#page-24-0), press the [Ctrl] + [C] keys at the same time.

**Remark** Closing the [AZ:Analyze window](#page-24-0) also closes this window.

#### <span id="page-44-2"></span>**[Description of each area]**

#### <span id="page-44-3"></span>**(1) Menubar**

This bar consists of the following menu items.

#### **(a) [File] menu**

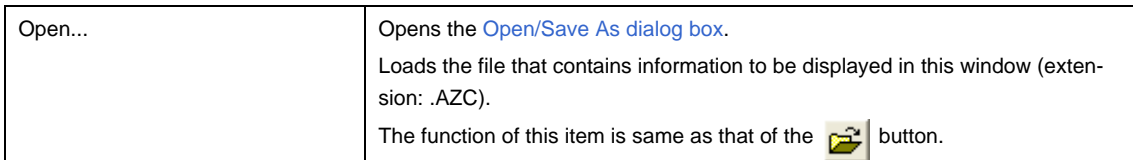

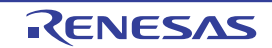

### **RI78V4 Ver.1.00.00 APPENDIX A WINDOW REFERENCE**

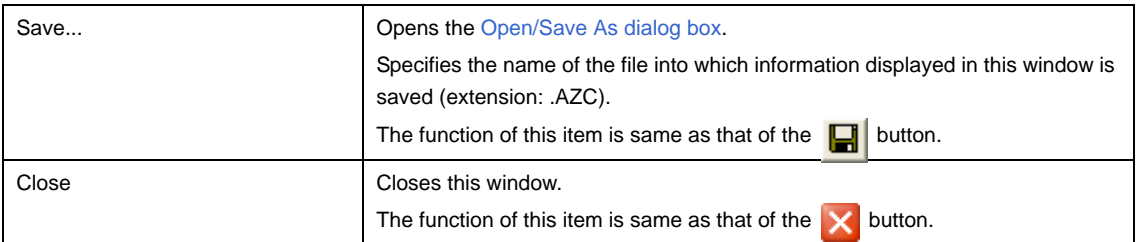

#### **(b) [View] menu**

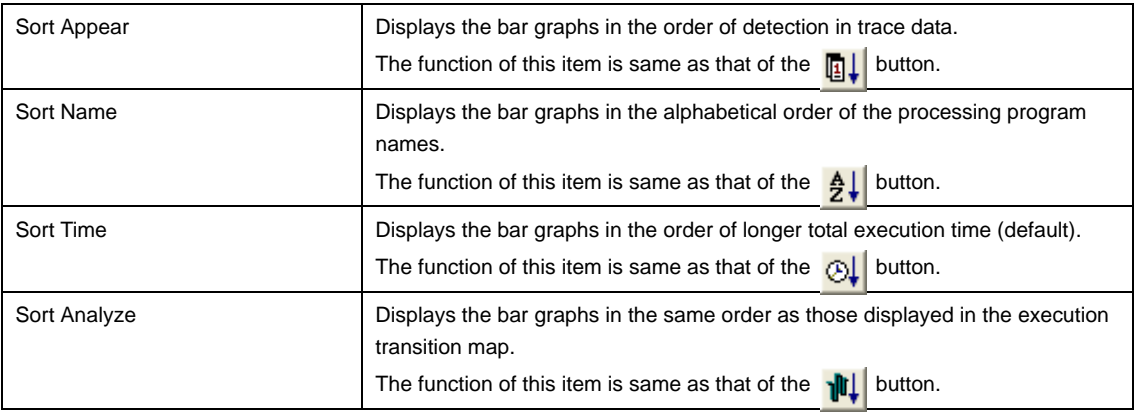

#### **(c) [Operation] menu**

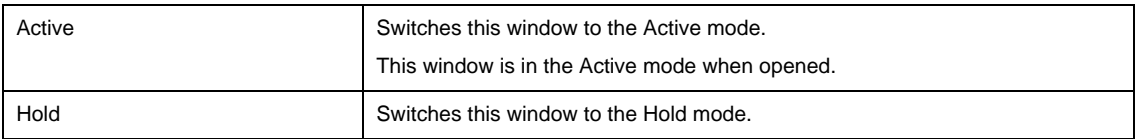

#### **(d) [Help] menu**

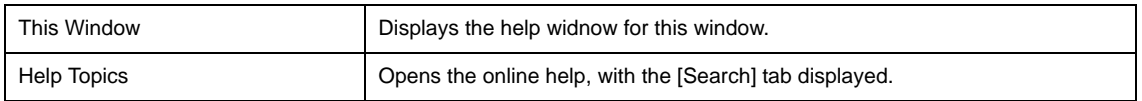

#### <span id="page-45-0"></span>**(2) Toolbar**

This bar consists of the following buttons.

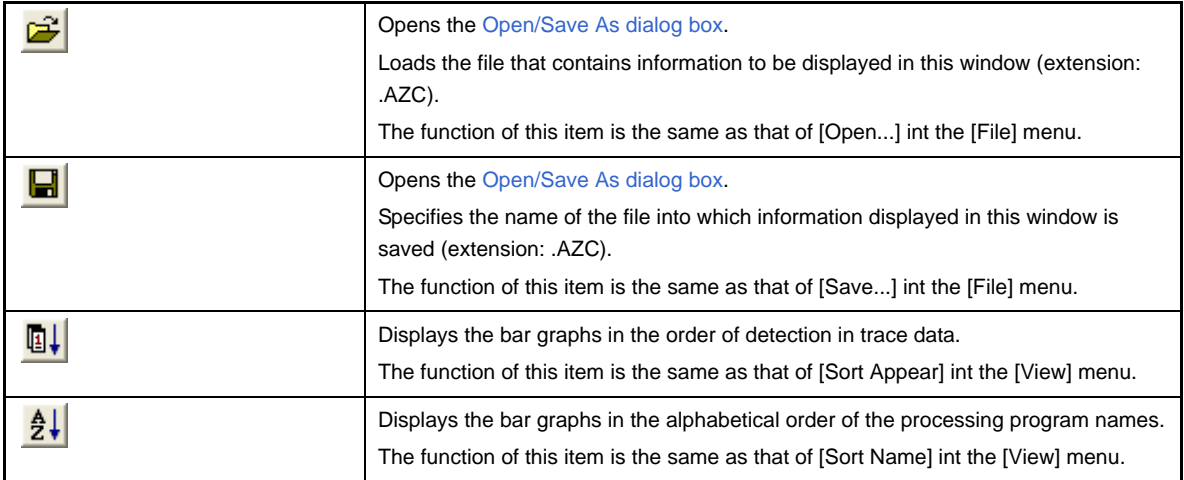

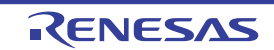

### **RI78V4 Ver.1.00.00 APPENDIX A WINDOW REFERENCE**

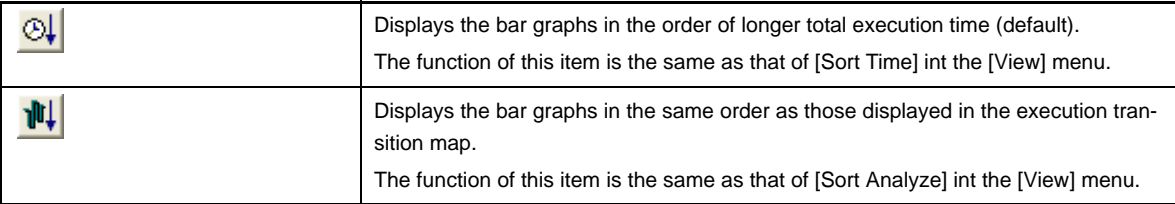

#### <span id="page-46-0"></span>**(3) Information area**

This area consists of the following informations.

#### **Figure A-15. Information Area (AZ:Cpu Window)**

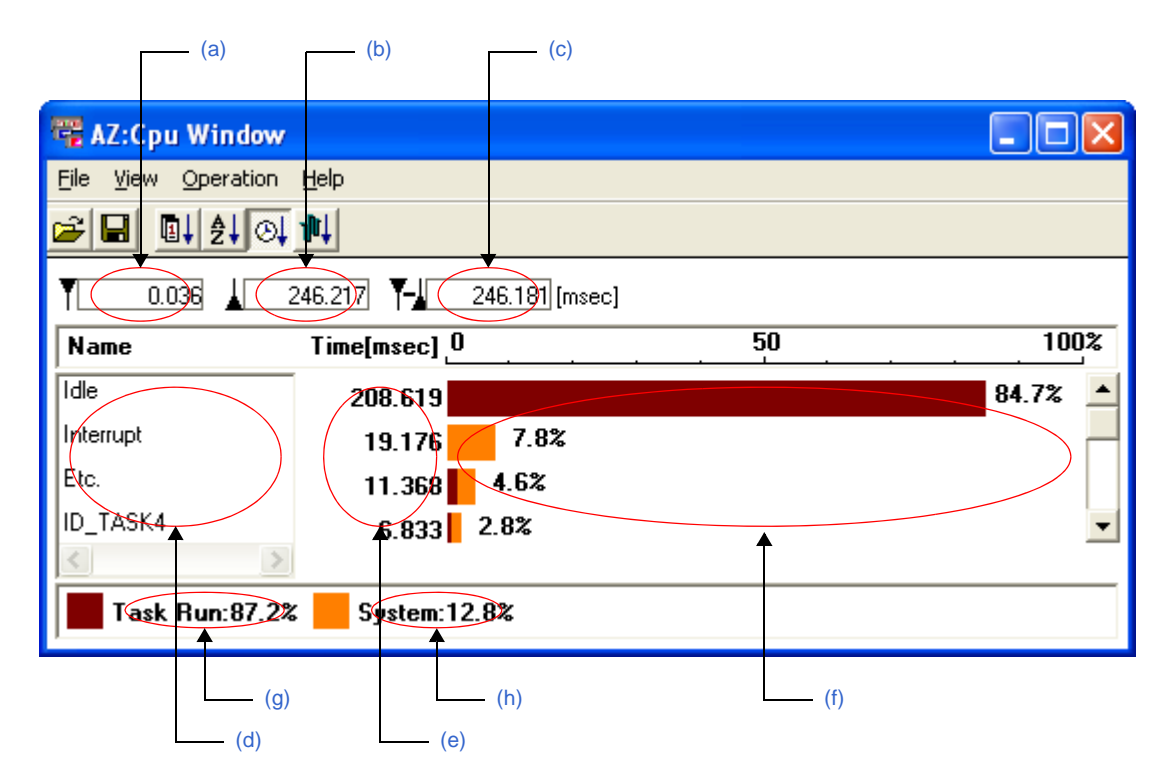

#### <span id="page-46-2"></span>**(a) Time up to count start point**

This area displays the time up to the CPU usage counting start point.

The time up to the count start point is a relative time from when trace processing starts until the execution reaches the up cursor position (unit: ms).

#### <span id="page-46-1"></span>**(b) Time up to count end point**

This area displays the time up to the CPU usage counting end point. The time up to the count end point is a relative time from when trace processing starts until the execution reaches the down cursor position (unit: ms).

#### <span id="page-46-3"></span>**(c) Total time**

This area displays the total time of the CPU usage. The total time is a relative time indicated from the up cursor position to the down cursor position (unit: ms).

#### <span id="page-46-4"></span>**(d) Processing program name**

This area lists the processing programs executed within the total time. The following types of processing programs are displayed.

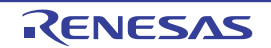

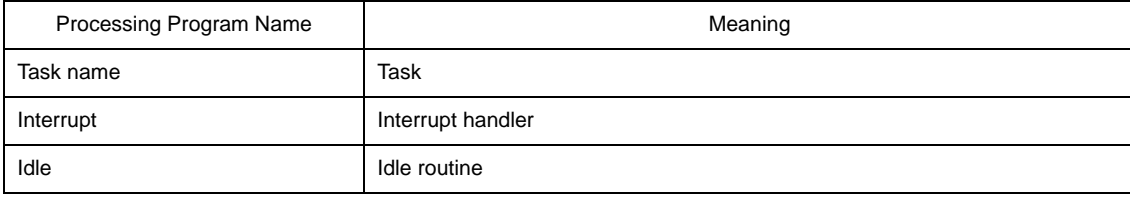

#### <span id="page-47-2"></span>**(e) Total execution time of processing program**

This area displays the total execution time of the processing program within the total time (unit: ms).

#### <span id="page-47-3"></span>**(f) CPU usage**

This area displays the bar graphs for indicating the percentage of the total time occupied by the execution time of processing programs.

The bar graphs distinguish user processing and system processing with different colors.

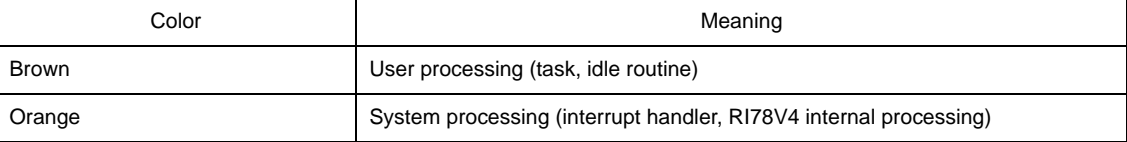

**Remark** Service calls issued in a task or interrupt handler are handled as the RI78V4 internal processing.

#### <span id="page-47-5"></span>**(g) User processing code coverage**

This area displays the percentage of the total time occupied by the user processing (task, idle routine) execution time.

#### <span id="page-47-4"></span>**(h) System processing code coverage**

This area displays the percentage of the total time occupied by the system processing (interrupt hander, RI78V4 internal processing) execution time.

#### <span id="page-47-1"></span><span id="page-47-0"></span>**[Count method]**

Using the following procedure, the CPU usage in a section between the up cursor and down cursor in the AZ:Analyze [window](#page-24-0) can be checked.

#### <span id="page-47-6"></span>**(1) Specification of count start point**

Move the up cursor to the count start position in the [AZ:Analyze window.](#page-24-0)

#### <span id="page-47-7"></span>**(2) Specification of count end point**

Move the down cursor to the count end position in the [AZ:Analyze window.](#page-24-0)

#### **(3) How to open this window**

On the [AZ:Analyze window,](#page-24-0) select [CPU...] from the [Browse] menu. When this window is opened, information corresponding to the count section specified in [\(1\)](#page-47-6) and [\(2\)](#page-47-7) is displayed.

**Remark** When this window is in the Active mode, information displayed in this window is also updated automatically along with moving of the up/down cursor in the [AZ:Analyze window](#page-24-0) and information corresponding to the move destination of the up/down cursor is displayed.

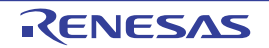

#### <span id="page-48-0"></span>**AZ:Trace View window**

Lists information obtained from the execution transition map in the [AZ:Analyze window.](#page-24-0)

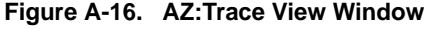

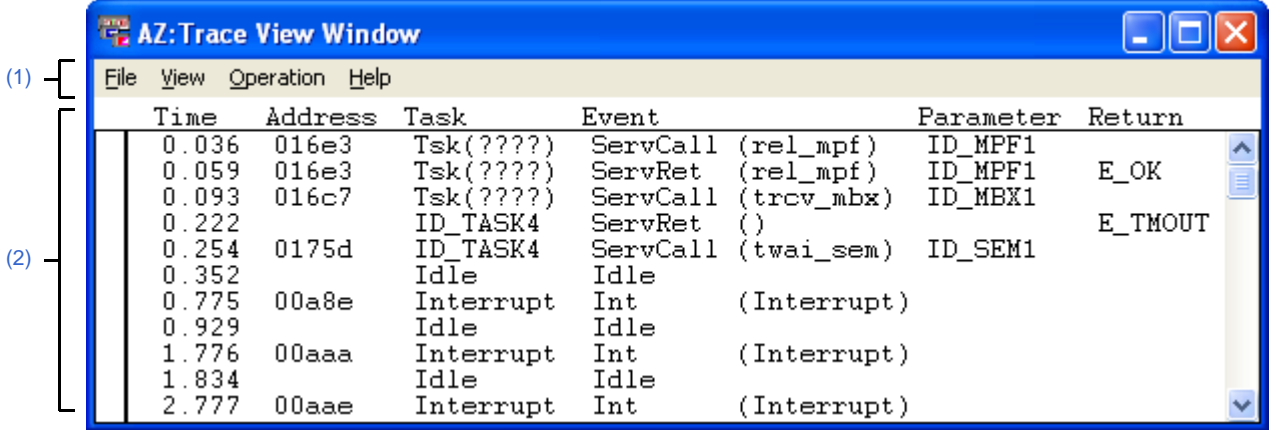

The following items are explained here.

- [\[How to open\]](#page-48-1)
- [\[Description of each area\]](#page-48-2)
- [\[How to display\]](#page-50-0)
- [\[How to read the list\]](#page-51-1)
- [\[Caution\]](#page-51-2)

#### <span id="page-48-1"></span>**[How to open]**

- In the menubar of the [AZ:Analyze window](#page-24-0), select [Trace View...] from the [Browse] menu.
- In the toolbar of the [AZ:Analyze window](#page-24-0), click the  $\frac{2}{\sqrt{2}}$  button.
- In the [AZ:Analyze window](#page-24-0), press the [Alt], [B] and  $\overline{[T]}$  keys in that order.
- In the [AZ:Analyze window](#page-24-0), press the [Ctrl] + [T] keys at the same time.

**Remark** Closing the [AZ:Analyze window](#page-24-0) also closes this window.

#### <span id="page-48-2"></span>**[Description of each area]**

#### <span id="page-48-3"></span>**(1) Menubar**

This bar consists of the following menu items.

#### **(a) [File] menu**

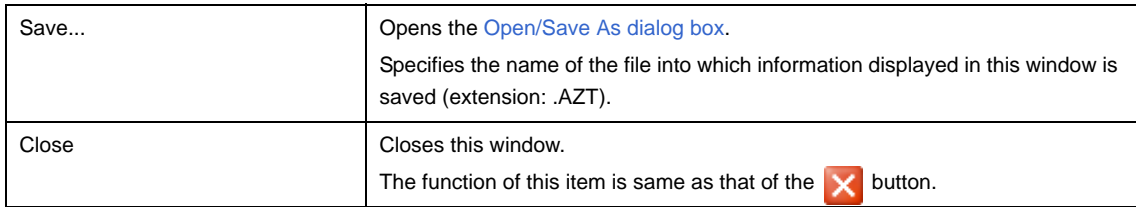

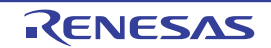

#### **(b) [View] menu**

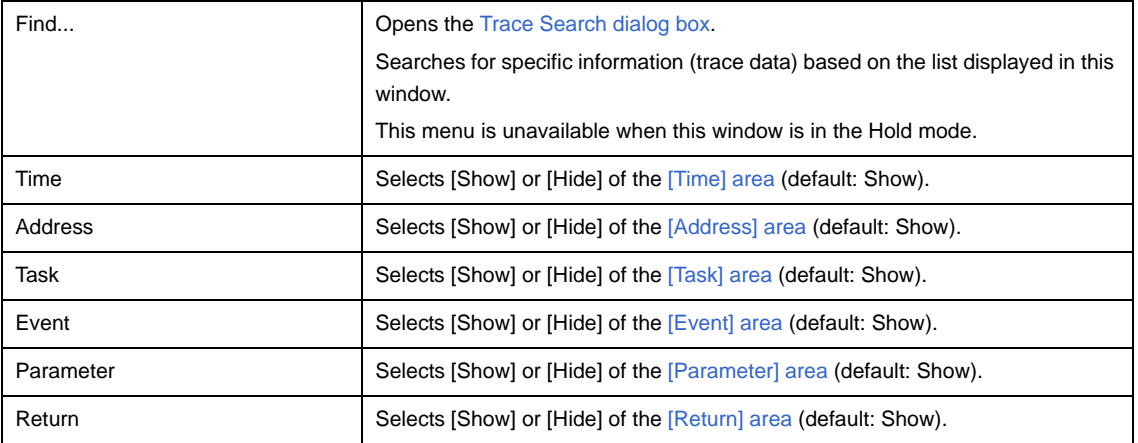

#### **(c) [Operation] menu**

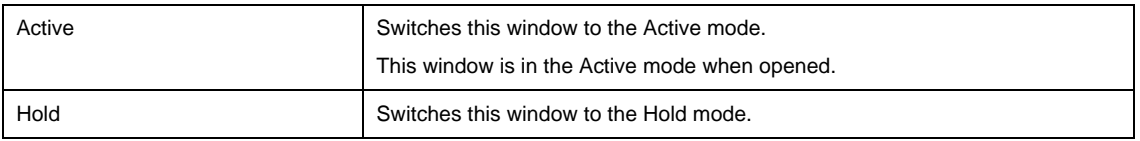

#### **(d) [Help] menu**

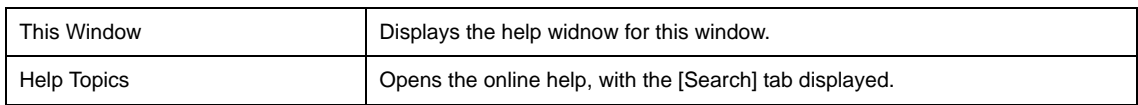

#### <span id="page-49-0"></span>**(2) Information area**

This area consists of the following informations.

#### <span id="page-49-1"></span>**(a) [Time] area**

This area displays a relative time from when trace processing starts until the target event occurs (unit: ms).

#### <span id="page-49-2"></span>**(b) [Address] area**

This area displays the execution address at which the target event occurred.

#### <span id="page-49-3"></span>**(c) [Task] area**

This area displays the name of the processing program in which the target event occurred. The following types of processing programs are displayed.

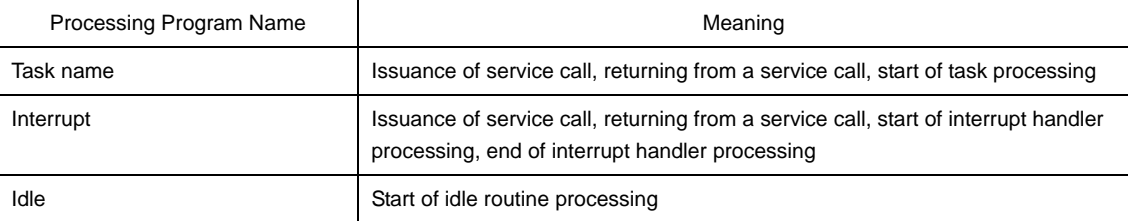

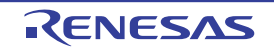

#### <span id="page-50-1"></span>**(d) [Event] area**

This area displays the types of the target events. The following types of events are displayed.

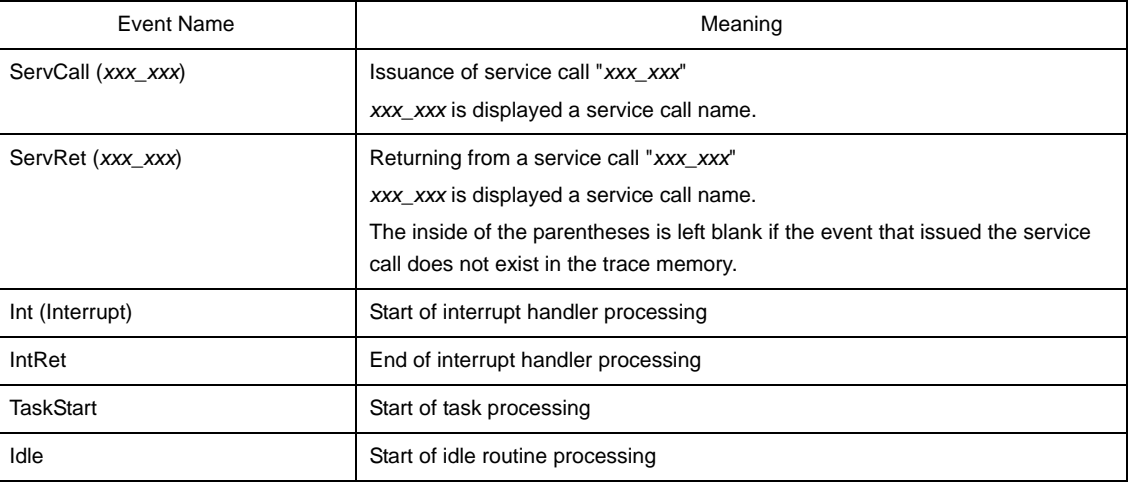

#### <span id="page-50-2"></span>**(e) [Parameter] area**

If the event type is "ServCall(*xxx*\_*xxx*)" or "ServRet(*xxx*\_*xxx*)", this area displays the name of the object to be manipulated by the service call (such as task name, semaphore name, or eventflag name).

#### <span id="page-50-3"></span>**(f) [Return] area**

If the event type is "ServRet(*xxx*\_*xxx*)", this area displays the values returned from the service call.

#### <span id="page-50-0"></span>**[How to display]**

Using the following procedure, information obtained from the execution transition map displayed in the [AZ:Analyze win](#page-24-0)[dow](#page-24-0) can be listed.

#### <span id="page-50-4"></span>**(1) Specification of display start position**

Move the up temporary cursor to the display start position in the AZ: Analyze window. If the up temporary cursor is not displayed, the display start position is the top of the trace data.

#### **(2) How to open this window**

Select the [Browse] menu >> [Trace View...] in the [AZ:Analyze window](#page-24-0). When this window is opened, information corresponding to the display start point specified in [\(1\)](#page-50-4) is displayed in the first line.

**Remark** When this window is in the Active mode, information displayed in this window is also updated automatically along with moving of the up/down cursor in the [AZ:Analyze window](#page-24-0), and information corresponding to the move destination of the up/down cursor is displayed in the first line.

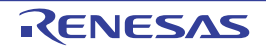

#### <span id="page-51-1"></span><span id="page-51-0"></span>**[How to read the list]**

The following explains how to read the list displayed in this window, using [Figure A-17.](#page-51-3) as an example. The execution address in the above  $(1)$  and  $(2)$  means the address at which the relevant service call was issued.

<span id="page-51-3"></span>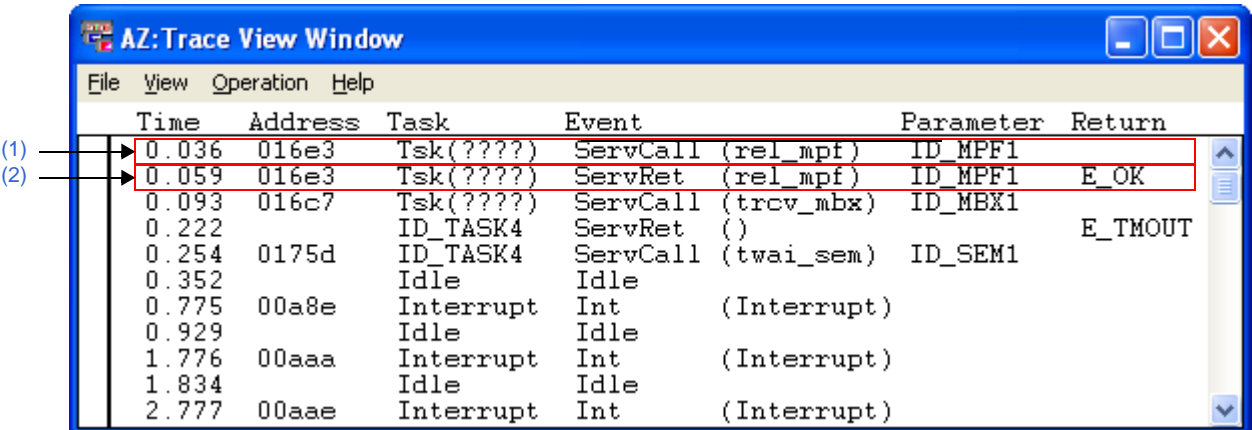

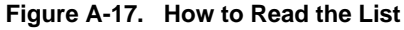

- <span id="page-51-4"></span>**(1) When 0.036 ms have elapsed after trace processing has started, processing program TSK (????) issues service call rel\_mpf to fixed-sized memory pool ID\_MPF1.**
- <span id="page-51-5"></span>**(2) When 0.059 ms have elapsed after trace processing has started, service call rel\_mpf that was issued in [\(1\)](#page-51-4) returns E\_OK.**

#### <span id="page-51-2"></span>**[Caution]**

- If an interrupt occurs during idle routine processing, information related to "IntRet", which indicates the end of the interrupt handler processing, will not be displayed.

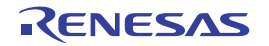

#### <span id="page-52-0"></span>**Trace Search dialog box**

Searches for specific information (trace data) based on the list displayed in the [AZ:Trace View window.](#page-48-0)

**Figure A-18. Trace Search Dialog Box**

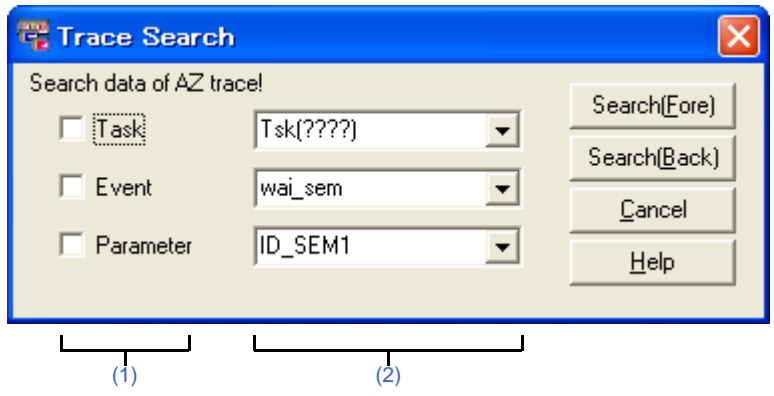

The following items are explained here.

- [\[How to open\]](#page-52-1)
- [\[Description of each area\]](#page-52-2)
- [\[Function buttons\]](#page-53-1)
- [\[How to search\]](#page-53-2)

#### <span id="page-52-1"></span>**[How to open]**

- In the menubar of the [AZ:Trace View window,](#page-48-0) select [Find...] from the [View] menu.
- In the [AZ:Trace View window,](#page-48-0) press the [Alt], [V] and [F] keys in that order.
- In the [AZ:Trace View window,](#page-48-0) press the [Ctrl] + [F] keys at the same time.

#### <span id="page-52-2"></span>**[Description of each area]**

#### <span id="page-52-3"></span>**(1) Searched item area**

This area is used to specify the items to be searched for (from the list displayed in the [AZ:Trace View window\)](#page-48-0). Multiple items in the following table can be selected as the items to be searched for.

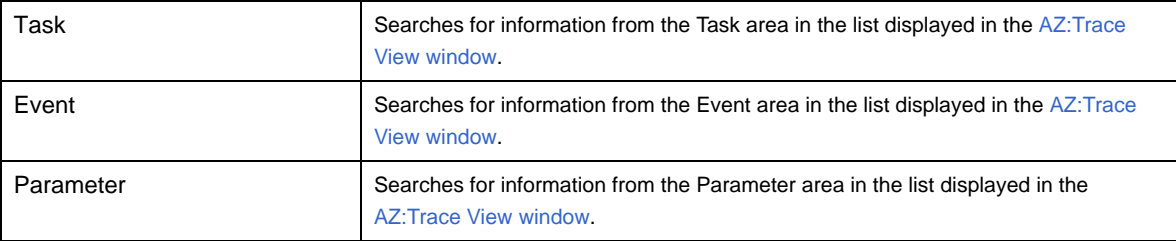

#### <span id="page-52-4"></span>**(2) Search condition area**

This area is used to select the conditions for searching for items specified in the [Searched item area.](#page-52-3)

The following items can be selected as the search conditions.

- Processing program name (task name, Interrupt, Idle)
- Event type (service call name)

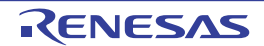

- Name of object subject to manipulation by service call such as task name, semaphore name, or eventflag name)

#### <span id="page-53-1"></span>**[Function buttons]**

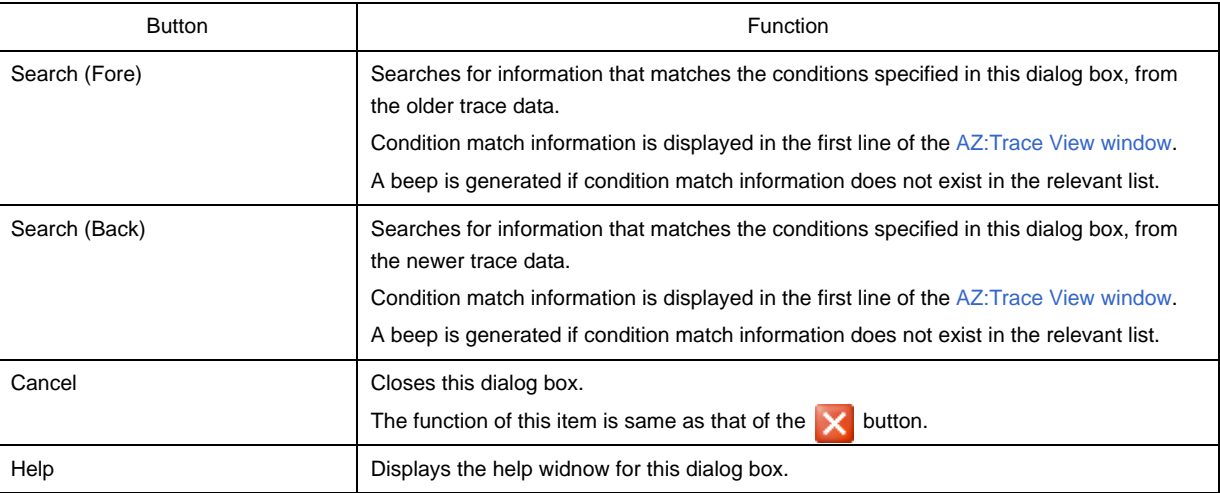

#### <span id="page-53-2"></span><span id="page-53-0"></span>**[How to search]**

Using the following procedure, specific information can be searched for, based on the list displayed in the [AZ:Trace](#page-48-0)  [View window](#page-48-0).

#### **(1) Switching to Active mode**

Select the [Operation] menu >> [Active] in the [AZ:Trace View window](#page-48-0) to switch the target window to the Active mode.

#### **(2) How to open this dialog box**

On the [AZ:Trace View window](#page-48-0), select [Find...] from the [View] menu.

#### **(3) Specification of items to be searched for and search conditions**

Specify the items to be searched for and search conditions in the searched item area and search condition area in this dialog box.

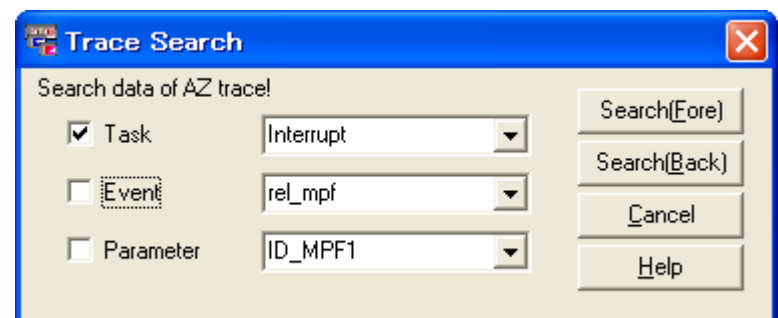

#### **Figure A-19. Specification Example 1 (Search for Interrupt)**

**Figure A-20. Specification Example 1 (Search for Location at Which rel\_mpf Was Issued)**

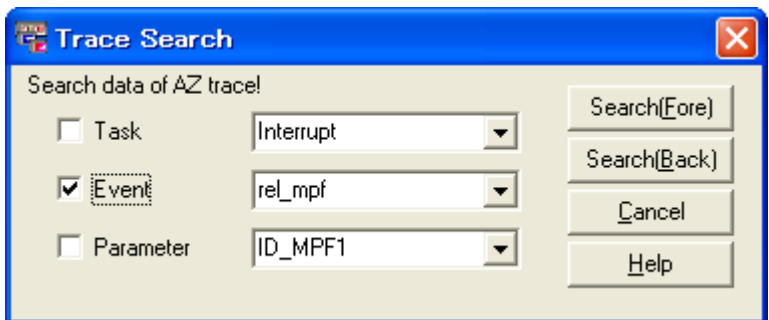

#### **Figure A-21. Specification Example 1 (Search for Location at Which Searvice Call Was Issued for ID\_MPF1)**

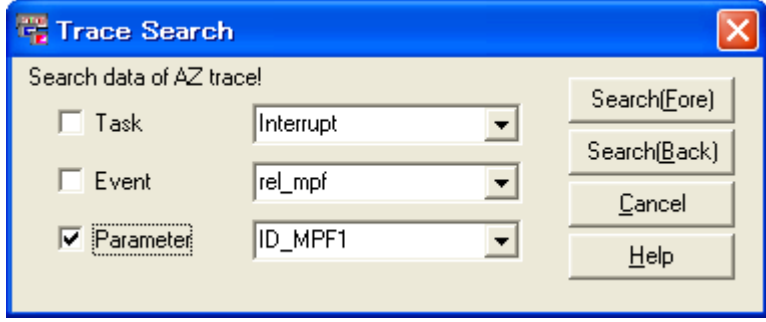

#### **(4) Clicking function buttons**

- [Search (Fore)] button

Information that matches the conditions specified in this dialog box is searched for from the newer trace data, and condition match information is displayed in the first line of the [AZ:Trace View window.](#page-48-0) A beep is generated if condition match information does not exist.

#### - [Search (Back)] button

Information that matches the conditions specified in this dialog box is searched for from the newer trace data, and condition match information is displayed in the first line of the [AZ:Trace View window.](#page-48-0) A beep is generated if condition match information does not exist.

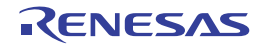

#### <span id="page-55-0"></span>**About dialog box**

Displays the version information of the performance analyzer.

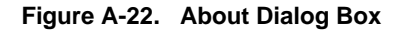

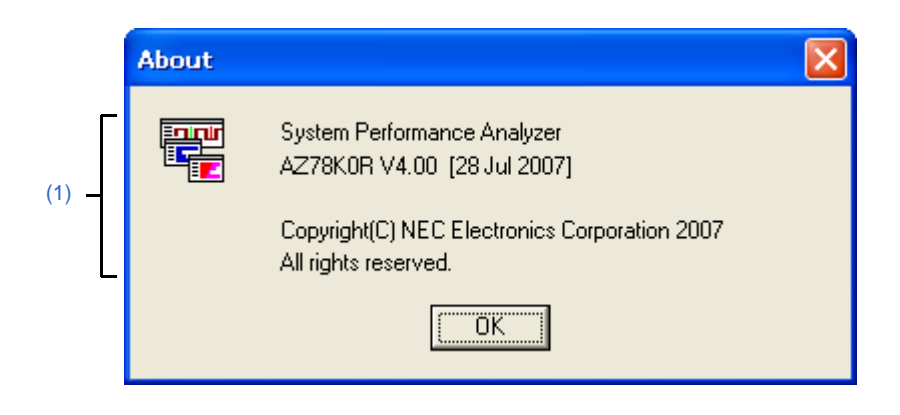

#### The following items are explained here.

- [\[How to open\]](#page-55-1)
- [\[Description of each area\]](#page-55-2)
- [\[Function buttons\]](#page-55-3)

#### <span id="page-55-1"></span>**[How to open]**

- In the menubar of the [AZ78K0R window](#page-17-0), select [About...] from the [Help] menu.
- In the [AZ78K0R window](#page-17-0), press the [Alt], [H] and [A] keys in that order.
- In the [AZ78K0R window](#page-17-0), press the [Ctrl] + [A] keys at the same time.

#### <span id="page-55-2"></span>**[Description of each area]**

#### <span id="page-55-4"></span>**(1) Version information area**

This area is used to display "product name, version number, date of product build and copyright".

#### <span id="page-55-3"></span>**[Function buttons]**

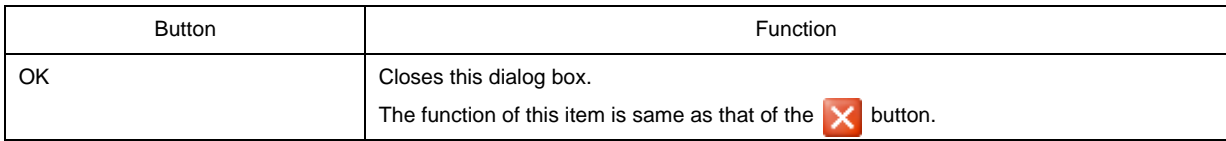

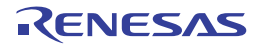

#### <span id="page-56-0"></span>**AZ:Error dialog box**

Displays the error information of the performance analyzer.

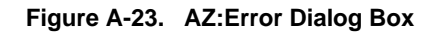

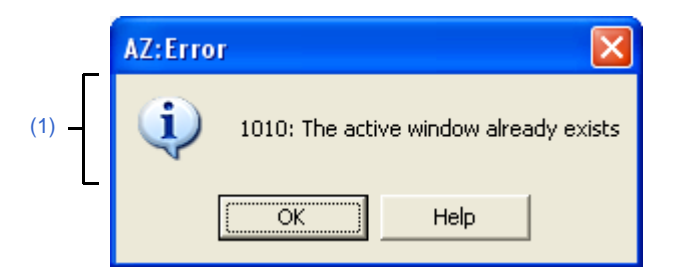

The following items are explained here.

- [\[How to open\]](#page-56-1)
- [\[Description of each area\]](#page-56-2)
- [\[Function buttons\]](#page-56-3)

#### <span id="page-56-1"></span>**[How to open]**

This dialog box opens automatically when an invalid operation is performed in a window or a dialog box.

#### <span id="page-56-2"></span>**[Description of each area]**

#### <span id="page-56-4"></span>**(1) Error information area**

This area is used to display "error number and error message". For details of the error information, see ["B.2 Error Messages"](#page-57-3).

#### <span id="page-56-3"></span>**[Function buttons]**

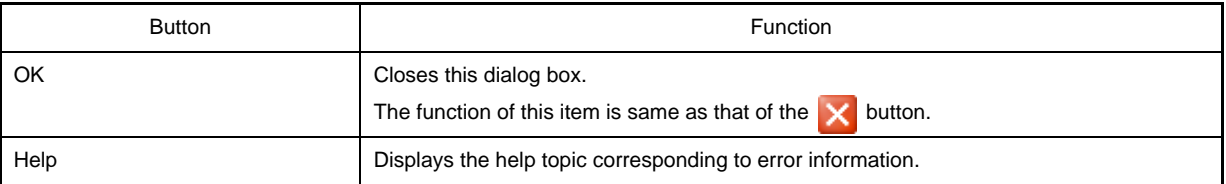

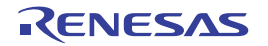

#### <span id="page-57-4"></span>**APPENDIX B MESSAGES**

<span id="page-57-0"></span>This appendix provides the error information output from the performance analyzer.

#### <span id="page-57-1"></span>**B.1 Overview**

If an error occurs during an operation in a window/dialog box, the following [AZ:Error dialog box](#page-56-0) that displays the error information is displayed.

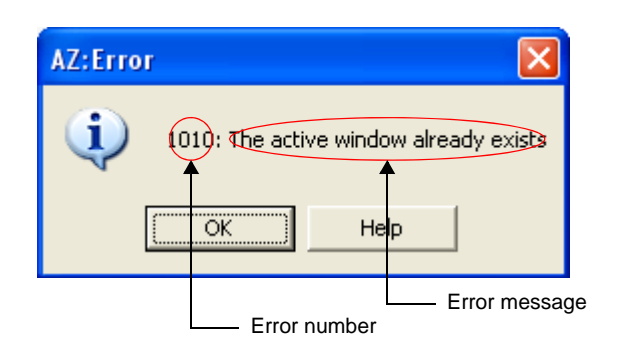

**Figure B-1. Error Information Output Format**

#### <span id="page-57-3"></span><span id="page-57-2"></span>**B.2 Error Messages**

The performance analyzer error information is shown below.

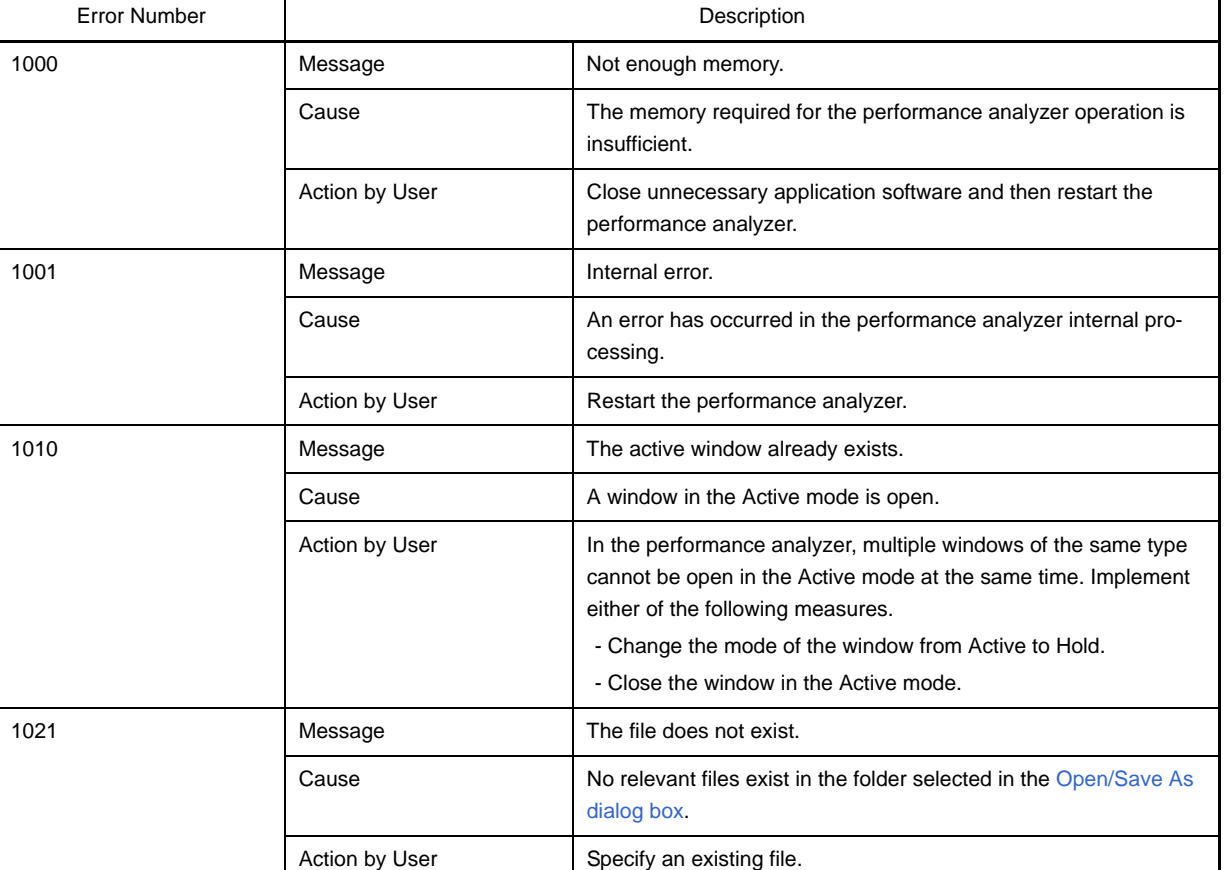

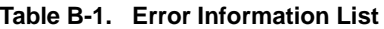

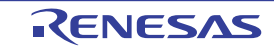

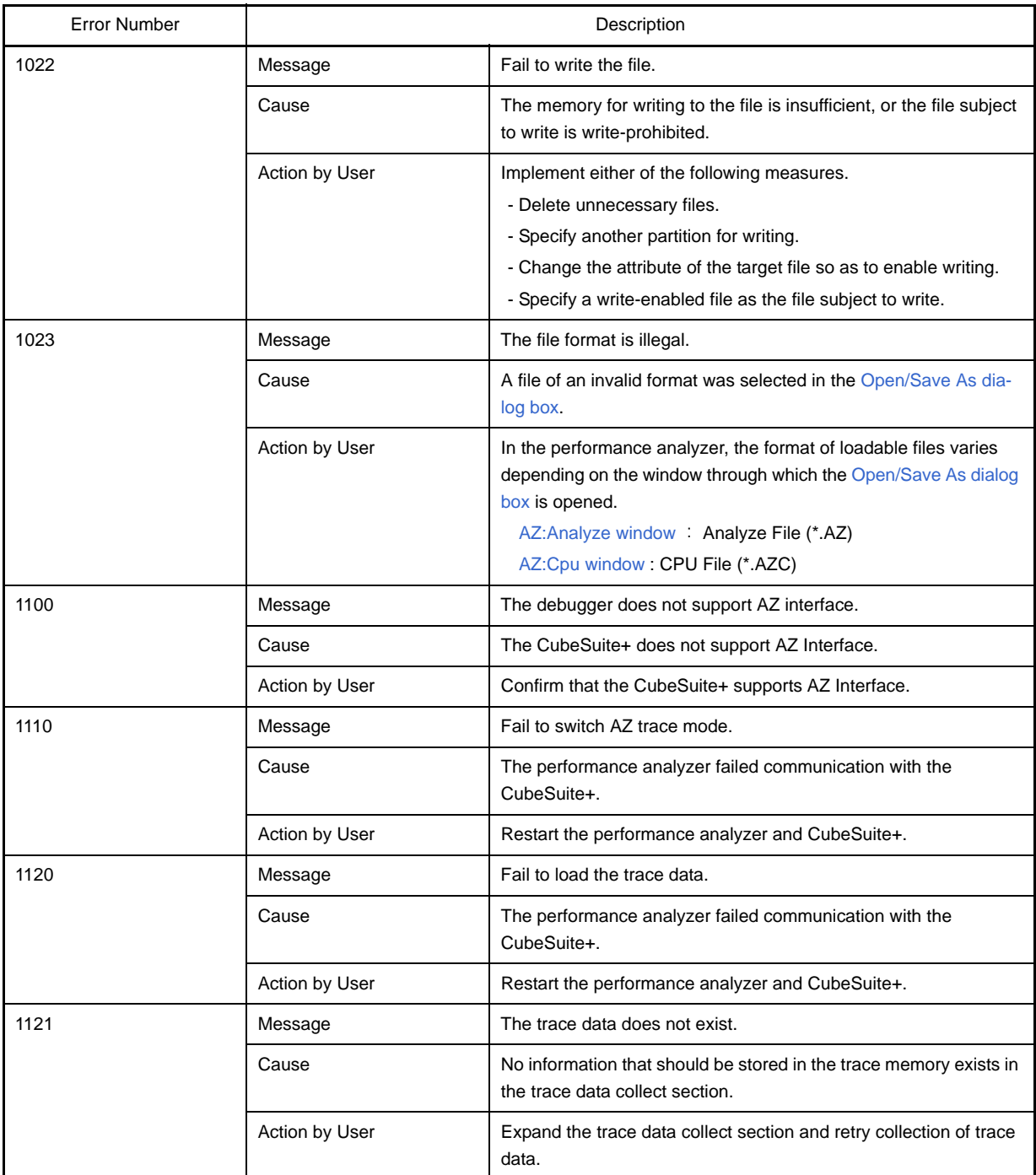

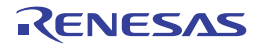

#### **APPENDIX C INDEX**

#### <span id="page-59-0"></span>**A**

[About dialog box ... 56](#page-55-0) [AZ78K0R window ... 18](#page-17-0) [AZ:Analyze window ... 25](#page-24-0) [AZ:Cpu window ... 45](#page-44-0) [AZ:Error dialog box ... 57](#page-56-0) [AZ:Trace View window ... 49](#page-48-0)

#### **D**

[debugging procedure ... 12](#page-11-1)

#### **F**

[features ... 9](#page-8-3) [functions ... 10](#page-9-5)

#### **H**

[hard trace form ... 10](#page-9-6)

#### **M**

[messages ... 58](#page-57-4)

#### **O**

[Open/Save As dialog box ... 22](#page-21-0)

#### **P**

[Pattern Search dialog box ... 41](#page-40-0) [performance analyzer ... 9](#page-8-4) [debugging procedure ... 12](#page-11-1) [features ... 9](#page-8-3) [functions ... 10](#page-9-5) [messages ... 58](#page-57-4) [trace data ... 10](#page-9-7) [trace form ... 10](#page-9-4) [window reference ... 17](#page-16-2)

#### **T**

[trace data ... 10](#page-9-7) [trace form ... 10](#page-9-4) [hard trace form ... 10](#page-9-6) [Trace Search dialog box ... 53](#page-52-0)

#### **W**

[window reference ... 17](#page-16-2) [About dialog box ... 56](#page-55-0) [AZ78K0R window ... 18](#page-17-0) [AZ:Analyze window ... 25](#page-24-0) [AZ:Cpu window ... 45](#page-44-0) [AZ:Trace View window ... 49](#page-48-0) [Open/Save As dialog box ... 22](#page-21-0) [Pattern Search dialog box ... 41](#page-40-0) [Trace Search dialog box ... 53](#page-52-0) [AZ:Error dialog box ... 57](#page-56-0)

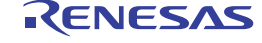

### Revision Record

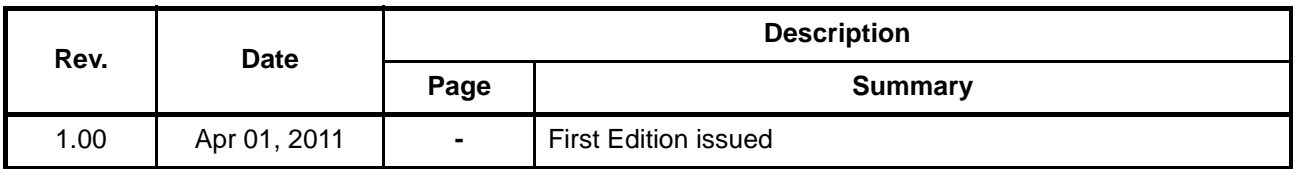

RI78V4 User's Manual: Analysis Publication Date: Rev.1.00 Apr 01, 2011 Published by: Renesas Electronics Corporation

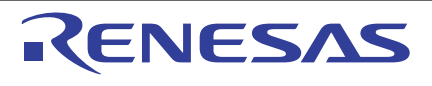

#### **SALES OFFICES**

Renesas Electronics Corporation

http://www.renesas.com

Refer to "http://www.renesas.com/" for the latest and detailed information.

**Renesas Electronics America Inc.**<br>2880 Scott Boulevard Santa Clara, CA 95050-2554, U.S.A.<br>Tel: +1-408-588-6000, Fax: +1-408-588-6130 **Renesas Electronics Canada Limited**<br>1101 Nicholson Road, Newmarket, Ontario L3Y 9C3, Canada<br>Tel: +1-905-898-5441, Fax: +1-905-898-3220 **Renesas Electronics Europe Limited**<br>Dukes Meadow, Millboard Road, Bourne End, Buckinghamshire, SL8 5FH, U.K<br>Tel: +44-1628-585-100, Fax: +44-1628-585-900 **Renesas Electronics Europe GmbH**<br>Arcadiastrasse 10, 40472 Düsseldorf, Germany<br>Tel: +49-211-65030, Fax: +49-211-6503-1327 **Renesas Electronics (China) Co., Ltd.**<br>7th Floor, Quantum Plaza, No.27 ZhiChunLu Haidian District, Beijing 100083, P.R.China<br>Tel: +86-10-8235-1155, Fax: +86-10-8235-7679 **Renesas Electronics (Shanghai) Co., Ltd.**<br>Unit 204, 205, AZIA Center, No.1233 Lujiazui Ring Rd., Pudong District, Shanghai 200120, China<br>Tel: +86-21-5877-1818, Fax: +86-21-6887-7858 / -7898 **Renesas Electronics Hong Kong Limited**<br>Unit 1601-1613, 16/F., Tower 2, Grand Century Place, 193 Prince Edward Road West, Mongkok, Kowloon, Hong Kong<br>Tel: +852-2886-9318, Fax: +852 2886-9022/9044 **Renesas Electronics Taiwan Co., Ltd.** 7F, No. 363 Fu Shing North Road Taipei, Taiwan Tel: +886-2-8175-9600, Fax: +886 2-8175-9670 **Renesas Electronics Singapore Pte. Ltd.**<br>1 harbourFront Avenue, #06-10, keppel Bay Tower, Singapore 098632<br>Tel: +65-6213-0200, Fax: +65-6278-8001 **Renesas Electronics Malaysia Sdn.Bhd.**<br>Unit 906, Block B, Menara Amcorp, Amcorp Trade Centre, No. 18, Jln Persiaran Barat, 46050 Petaling Jaya, Selangor Darul Ehsan, Malaysia<br>Tel: +60-3-7955-9390, Fax: +60-3-7955-9510 **Renesas Electronics Korea Co., Ltd.**<br>11F., Samik Lavied' or Bldg., 720-2 Yeoksam-Dong, Kangnam-Ku, Seoul 135-080, Korea<br>Tel: +82-2-558-3737, Fax: +82-2-558-5141

> © 2011 Renesas Electronics Corporation. All rights reserved. Colophon 1.0

RI78V4

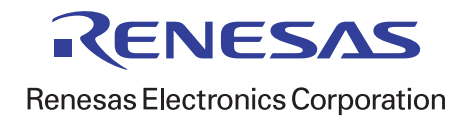